# **Информатика, численные методы и компьютерная графика**

доц., к.т.н. Жиляк Надежда Александровна Кафедра ИСиТ, 311-1

# Текстовый процессор *MS Word*

## Microsoft Office Word. История развития

*MS Word* – текстовый процессор (редактор).

*Текстовый редактор* – программа, предназначенная для работы с текстовыми документами на компьютере: создание, редактирование, оформление текстовых документов и т.п.

#### **История развития**

*1983 Появилась первая версия текстового редактора, предназначенная для работы в операционной системе MS DOS. В основу редактора был положен текстовый процессор Bravo. 1985 Вышел первый текстовый редактор с графическим интерфейсом Word 3.01 (под компьютеры Macintosh). 1989 Выход Word 1 для ОС Windows (вместе с выходом самой ОС Windows). С этого периода нумерацию Word было решено начать с 1.* 3

*1991 Выход Word 2 для Windows. Появился пакет MS Office и вышла его первая версия.*

### Microsoft Office Word. История развития

#### **История развития**

- *1993 Выход Word 6 для Windows. 6-ой номер получился из-за того, что Microsoft решила учесть версии Word, которые были до появления Windows.*
- *1995 Выход MS Word 7 (MS Word 95) для Windows 95*
- *1997 Выход MS Word 8 (MS Word 97) для Windows 98*
- *1999 Выход MS Word 9 (MS Word 2000) для Windows 2000*
- *2001 Выход MS Word 10 (MS Word XP, он же MS Word 2002) для Windows XP*
- *2003 Выход MS Word 11 (MS Word 2003) для Windows XP*
- *2007 Выход MS Word 12 (MS Word 2007) для Windows XP и Windows Vista*

**1 ЛКМ** – 1 щелчок **левой** кнопкой мыши **2 ПКМ** – 2 щелчка **правой** кнопкой мыши Вкл. – вкладка Гр. – группа Кн. – кнопка

### **Контекстное меню** вызывается **1 ПКМ** по объекту, содержит команды для работы с объектом.

Элементы окна приложения MS Word 2007

Размерные кнопки

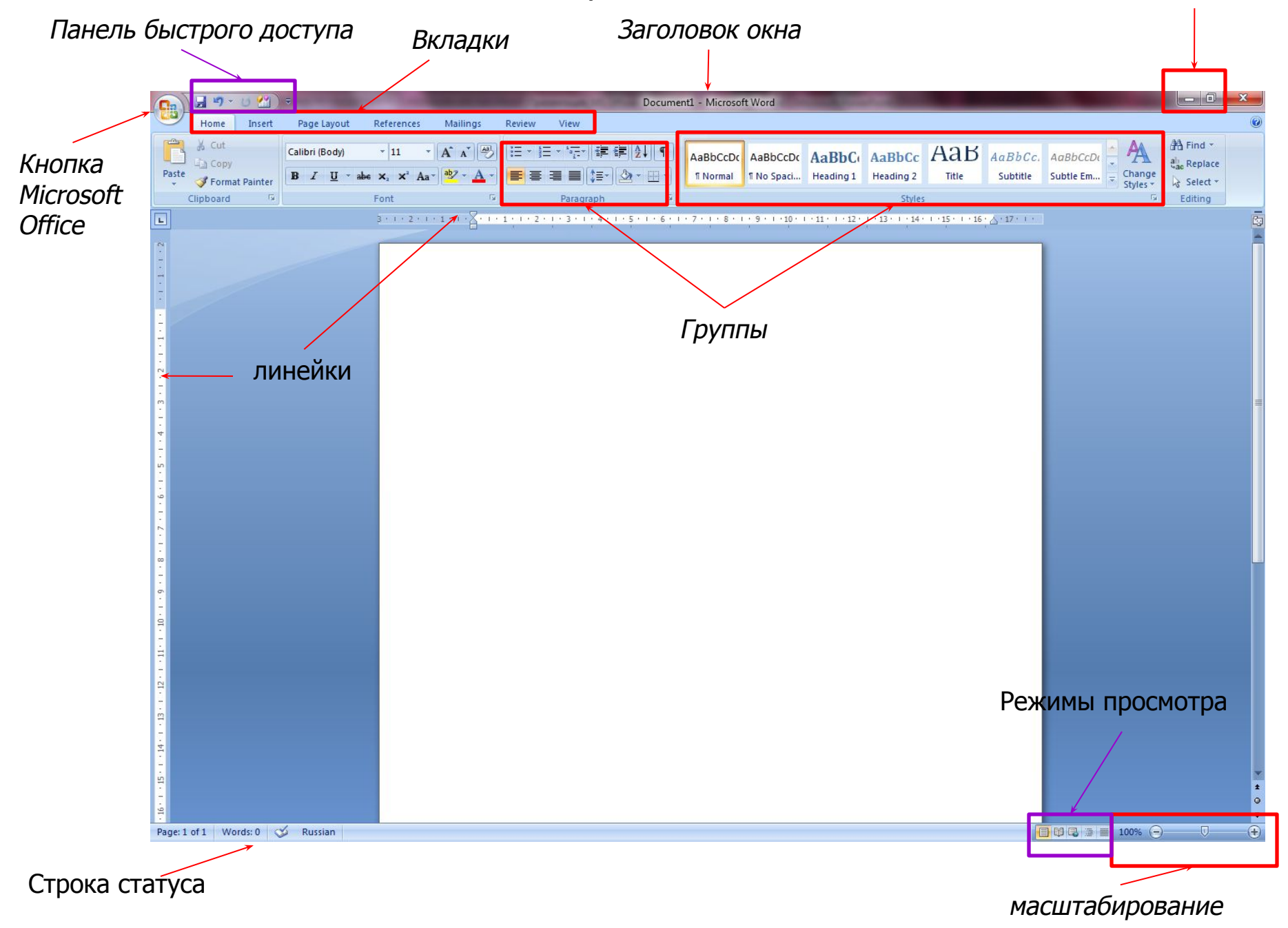

### **Виды кнопок в Word**

Виды кнопок:

*1)* Простые

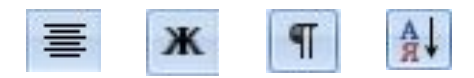

*2)* Двухсекционные

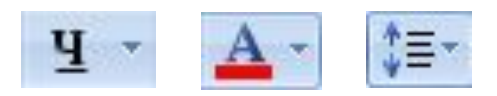

*3)* Поля ввода

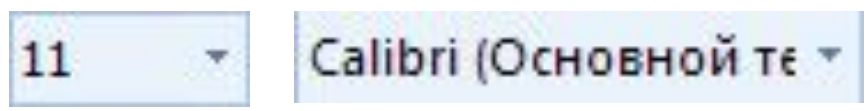

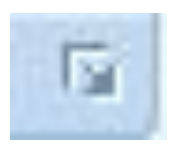

*4)* Значок доступа к дополнительным элементам группы

### **Выделение текста**

- **1. Слово** 2 ЛКМ по слову;
- **2. Строка** 1 ЛКМ слева от строки;
- **3. Предложение** 1 ЛКМ + Ctrl;
- **4. Абзац** 2 ЛКМ слева от абзаца;
- **5. Весь текст** 3 ЛКМ или Ctrl + «А»;
- **6. Фрагмент** установить курсор в начале фрагмента, **Shift + 1 ЛКМ** в конце фрагмента **или** установить курсор в начале фрагмента, Shift + « $\Box$ » или Shift + « $\Box$ ».
- **7. Несмежные фрагменты** выделить первый фрагмент, нажать Ctrl, и, удерживая ее, выделить следующие фрагменты;
- **8. Выделение вертикальных блоков текста**  установить курсор в начале фрагмента, нажать Alt и, удерживая ее, протянуть мышь с нажатой ЛКМ в конец фрагмента.

### **Форматирование шрифта**

### Параметры шрифта: **гарнитура**, **кегль**, **начертание**, **цвет**, **подчеркивание**

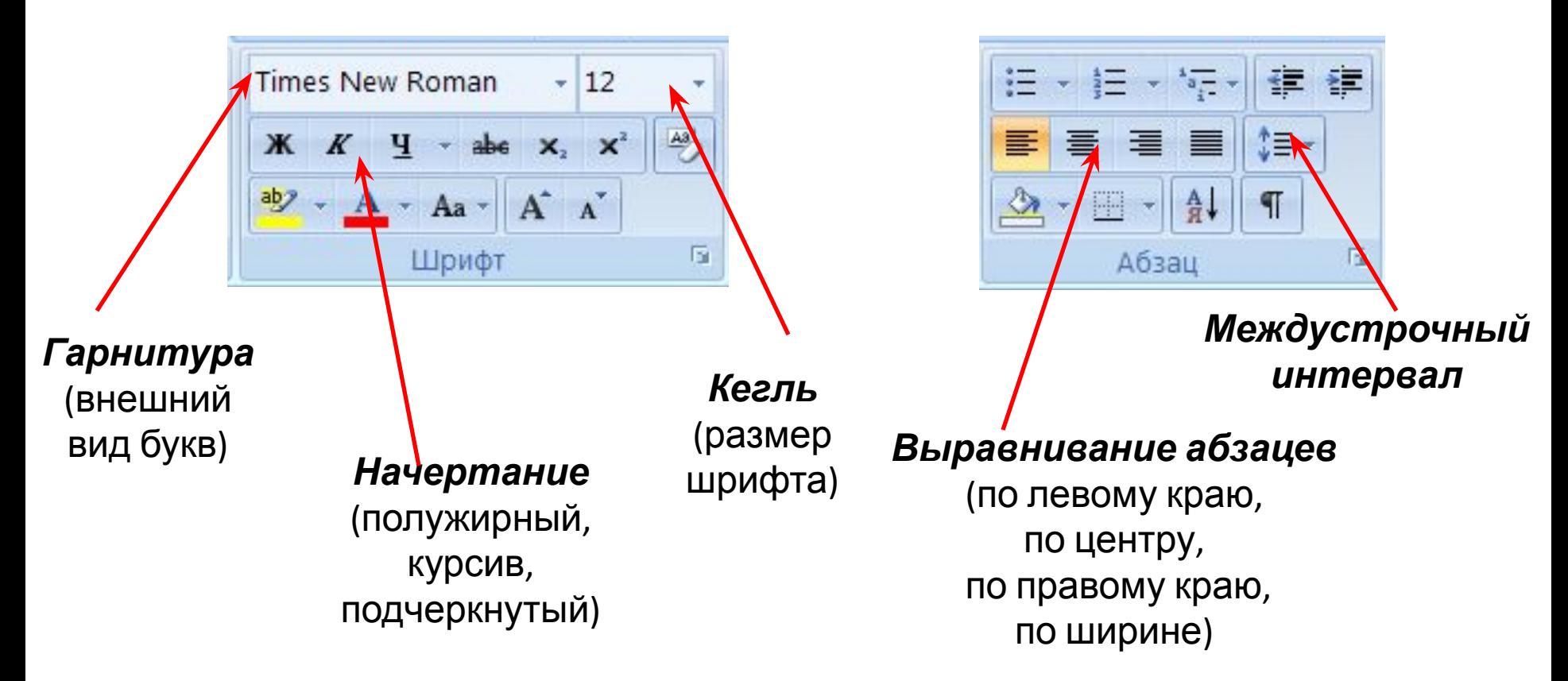

пробелов, абзацев. **Границы** – рамки для текста или других объектов. **Формат по образцу** - копирует параметры форматирования выделенного текста и позволяет применить их к другому тексту или символу. 10

Кн. **Непечатаемые знаки** отображает знаки

Формат по образцу

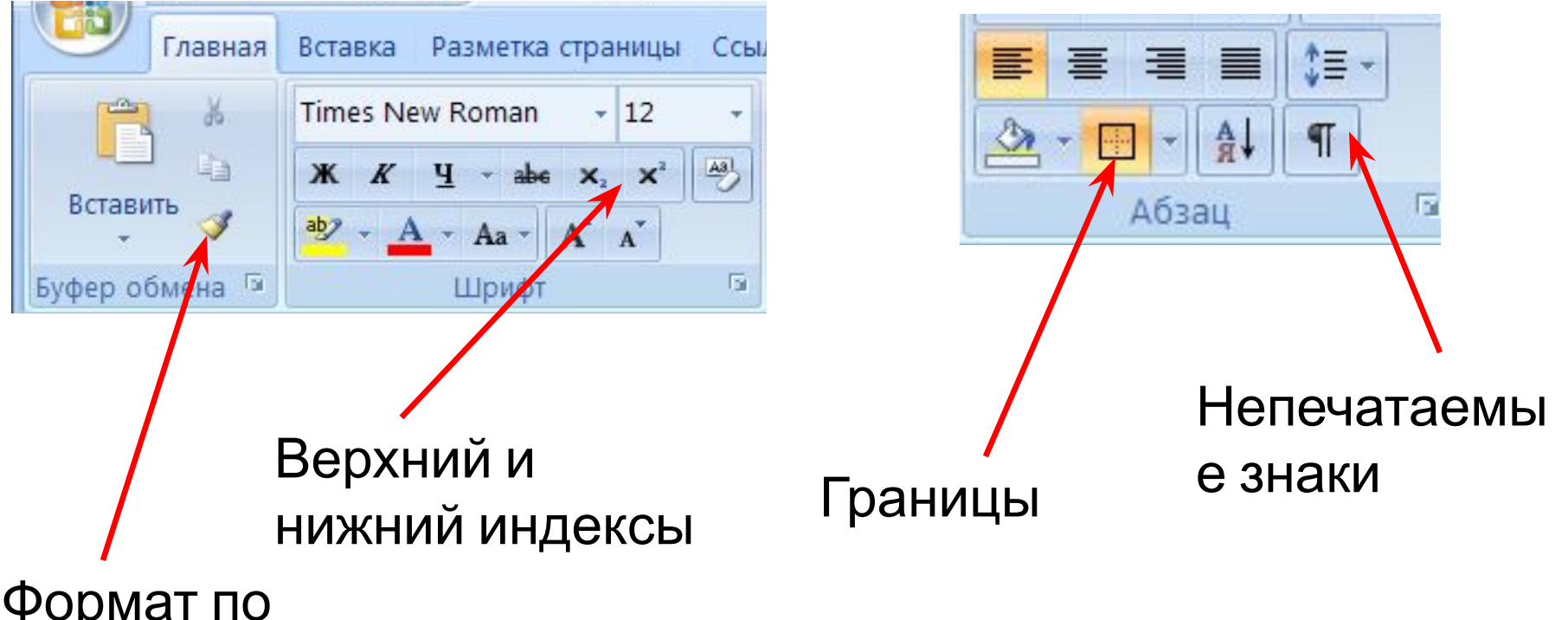

### Включена кнопка **Непечатаемые**

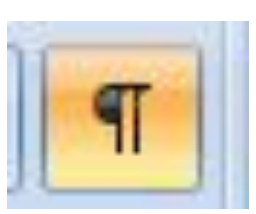

**3HaKM**<br>**3HaKM**<br>*SHAKM*<br>*SHAKM*<br>*SHAKM*<br>*SHAKMA*<br>*SHAKMA*<br>*SHAKMA*<br>*SHAKMA*<br>*SHAKMA*<br>*SHAKMA*<br>*SHAKMA*<br>*SHAKMA*<br>*SHAKMA*<br>*SHAKMA* ственный технологический университет. В октябре 2005 года ему присвоен статус ведущего высшего учебного заведения в лесной, химической и полиграфических отраслях. •

#### 2. БГТУ в современных условиях¶

#### 2.1. Факультеты и кафедры¶

В состав Инженерно-экономического факультета входят кафедры.

> - Экономической теории и маркетинга¶

- > Менеджмента· и·экономики· природопользования
- > Экономики и управления на предприятиях ·
- > Организации производства и экономики недвижимости •
- > Статистики, бухгалтерского учета, анализа и аудита

#### 2.2. Студентам¶

В университете имеются все необходимые условия для развития художественных и творческих способностей. Плодотворно работают такие художественные коллективы, как ансамбль «Рунь», вокальный ансамбль препода-

вателей и сотрудников «Акавита», вокальная группа «Юность», лауреат республиканских фестивалей народный студенческий театр «Колокол», оркестр народных инструментов, танцевальный КОЛЛЕКТИВ. | = Разрыв раздела (на текущей странице) ==

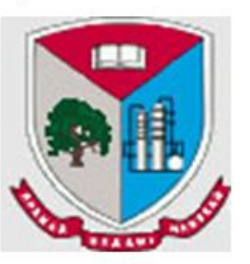

### Расстояние между строками определяется **междустрочным** интервалом и интервалами **перед** и **после** строк

### *Вкл.* **Главная** / *гр.* **Абзац**

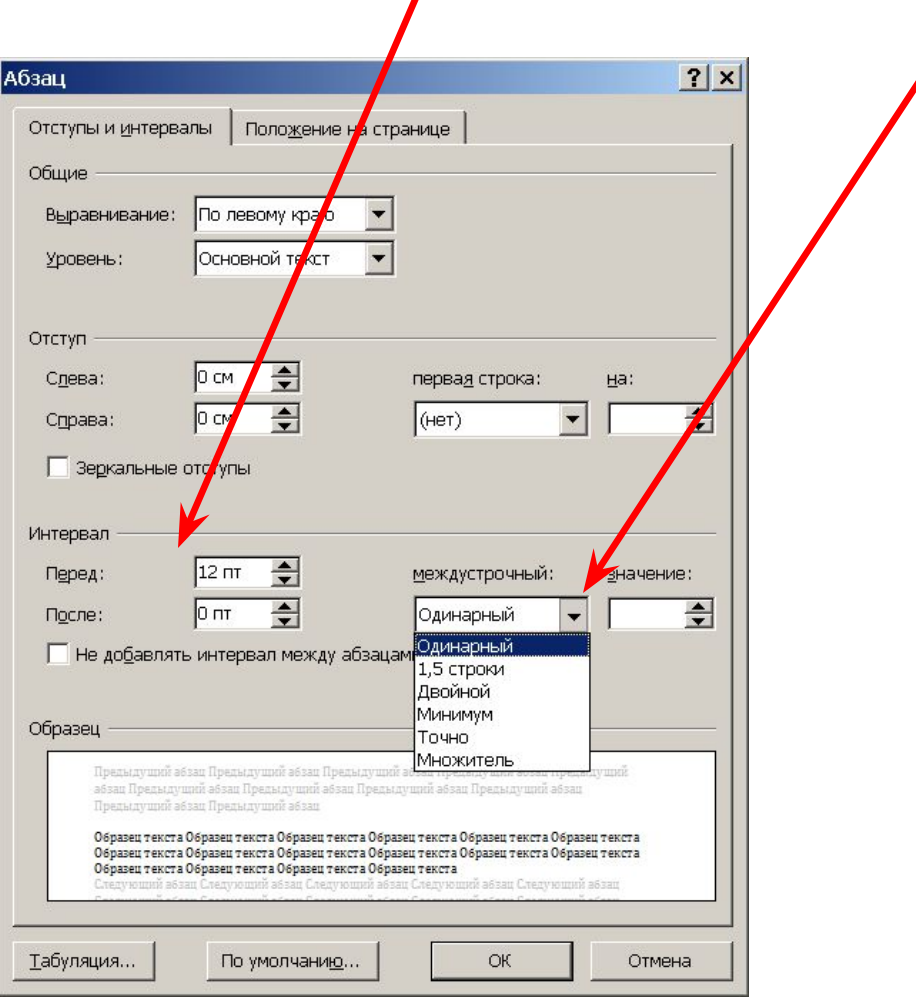

### Линейка

# Отобразить линейку – **Вид / Линейка**

отступ первой строки (красная строка)

Левое поле

Нижний треугольник слева – левая граница текста Верхний треугольник слева – отступ первой строки (красная) Треугольник справа – правая граница текста

3 · 1 · 2 · 1 · 1 · 1 · 2 · 1 · 2 · 1 · 2 · 1 · 3 · 1 · 4 · 1 · 5 · 1 · 6 · 1 · 7 · 1 · 8 · 1 · 9 · 1 · 10 · 1 · 11 · 1 · 12 · 1 · 13 · 1 · 14 · 1 · 15 · 1 · 16 · 2 · 17 · 1

### **Параметры страницы**

**поля**: верхнее, нижнее, левое, правое (стандарт **2 2 3 1,5**) **ориентация**: книжная, альбомная

*Вкл. Разметка страницы / Гр. Параметры страницы*

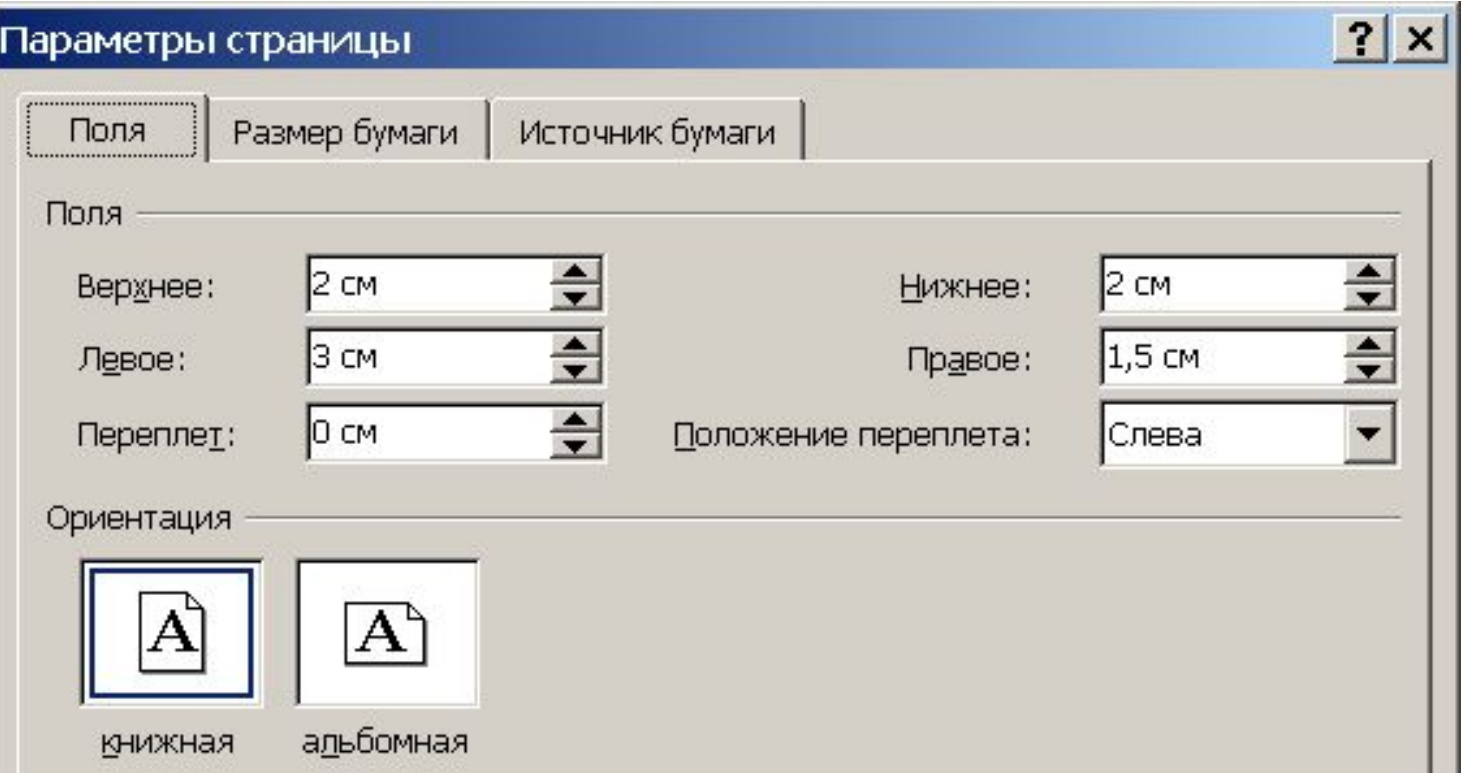

# **Списки**

# Вкл. **Главная** / гр. **Абзац**

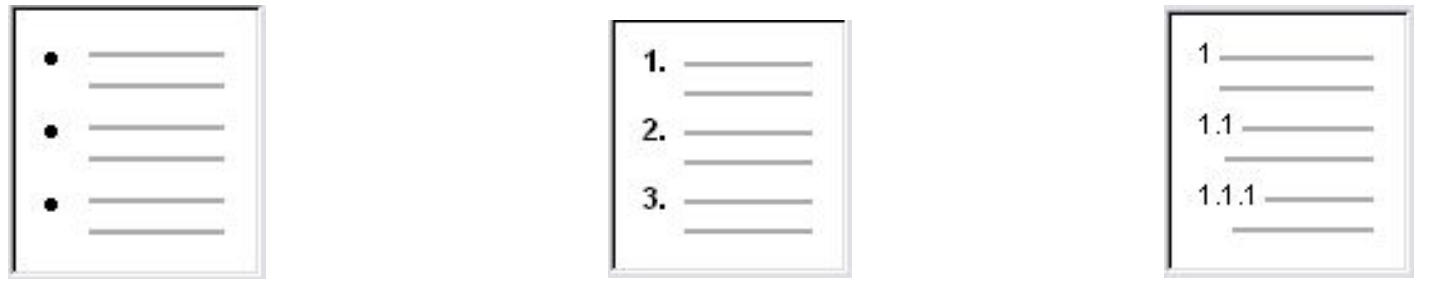

Маркированный Нумерованный Многоуровневый

Для перехода между уровнями используются кнопки **Увеличить отступ**  $\overline{f}$   $\equiv$  (после 1. – 1.1.)

и Уменьшить отступ  $\overline{f}$   $\equiv$  после 1.3 – 2. )

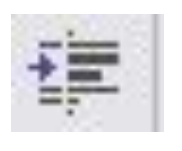

### **Колонки**

1. Выделить фрагмент текста (**курсор не должен быть в выделенном тексте**)

2. *Вкл.* **Разметка страницы /** *гр.* **Параметры страницы /** *кн.* 

**Колонки**

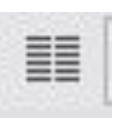

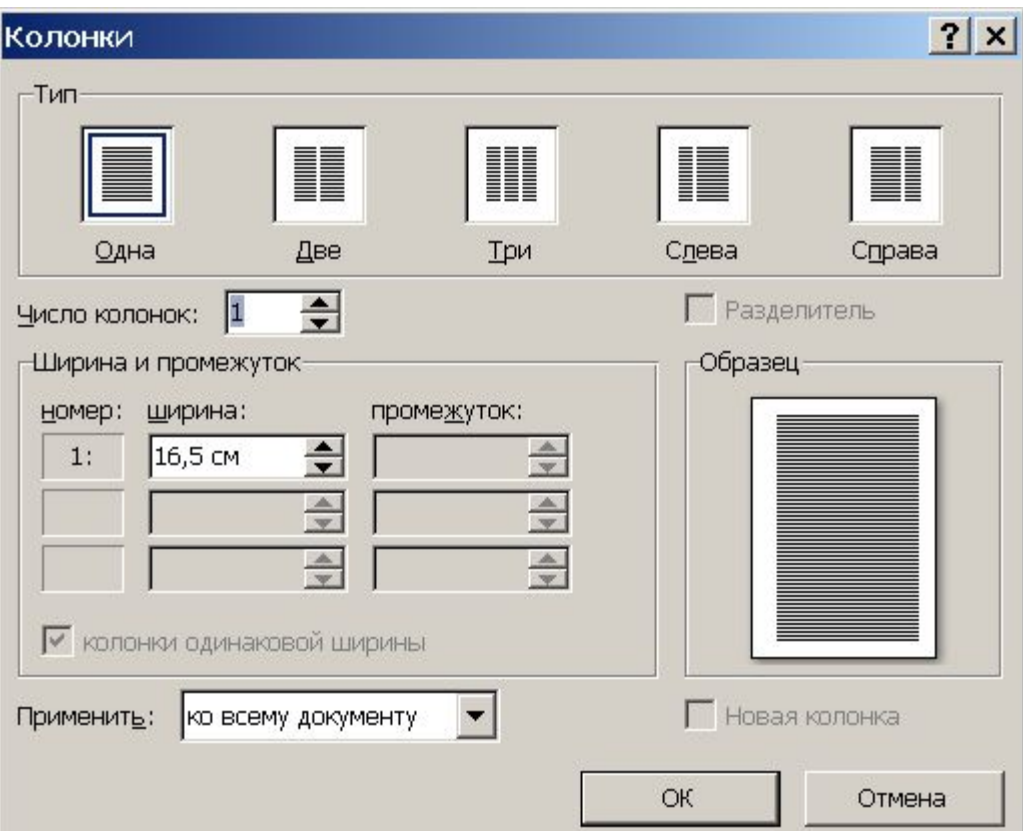

### **Рисунки**

### *1. Вкл.* **Вставка/** *кн.* **Рисунок**

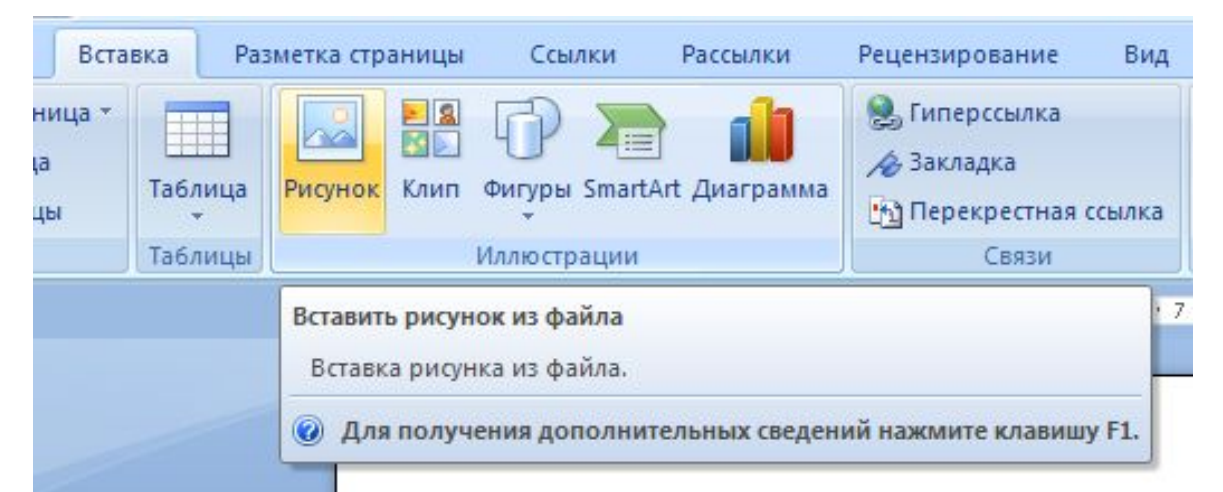

- 2. В диалоговом окне **Вставка рисунка** указать файл рисунка
- 3. Перетащить картинку в текст или выполнить 2 ЛКМ по картинке, или использовать буфер обмена (скопировать в буфер, перейти в текст – вставить из буфера).

### Изменение размера рисунков

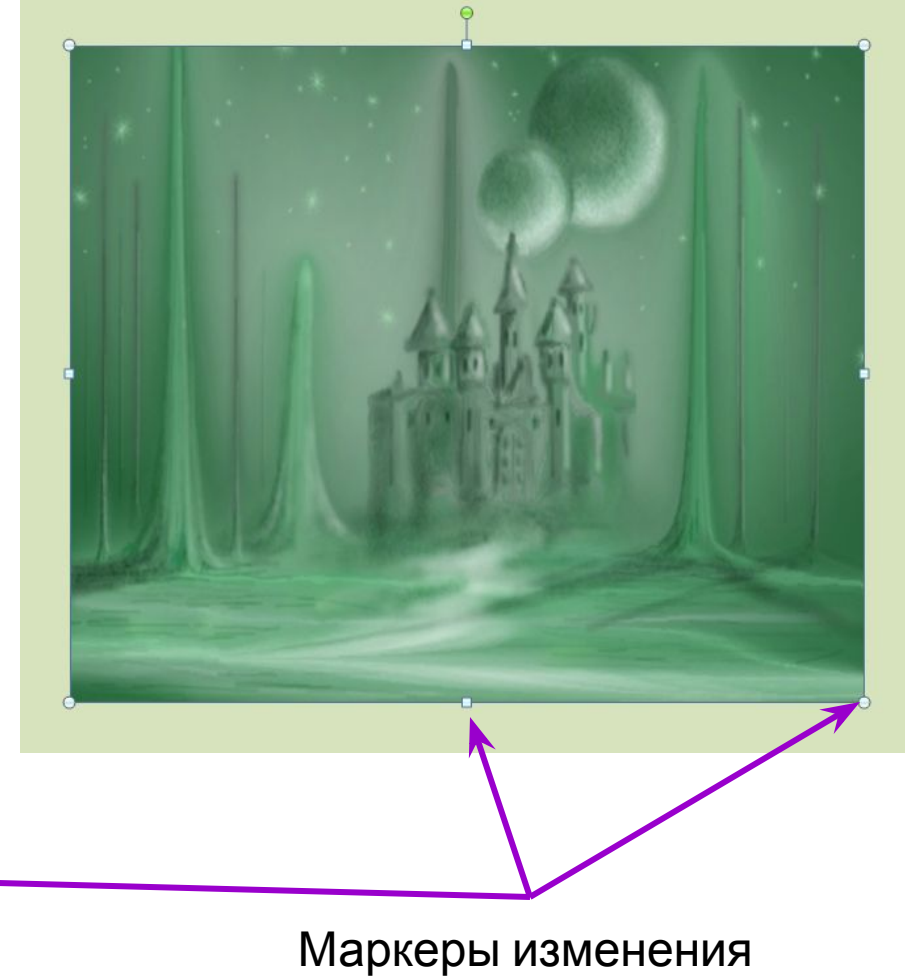

размеров рисунка

#### маркер

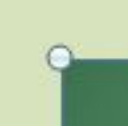

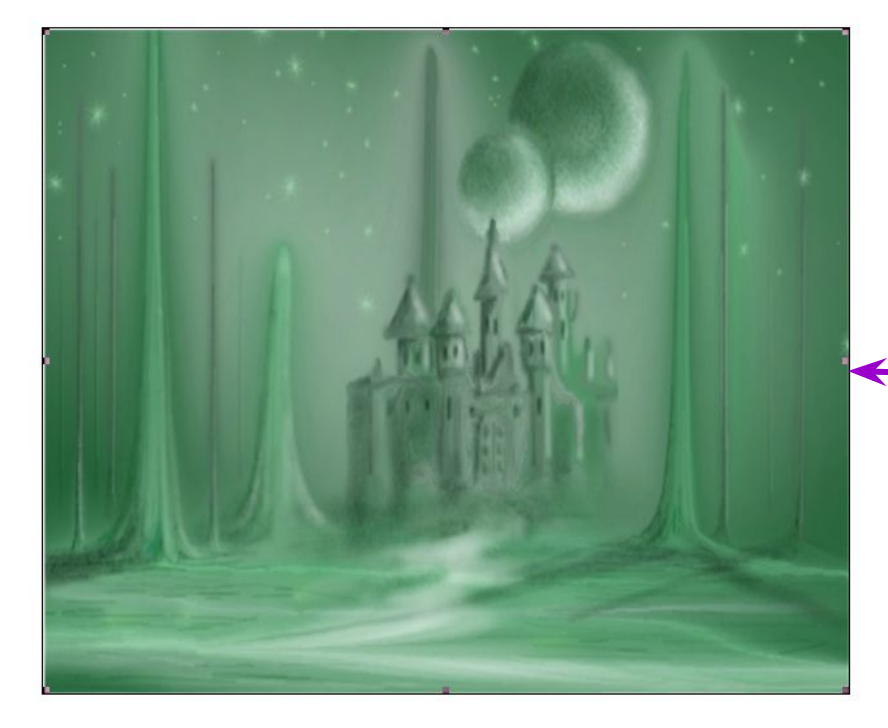

#### Редактирование рисунков

### *Вкл. Работа с рисунками появляется после 1 ЛКМ по рисунку*

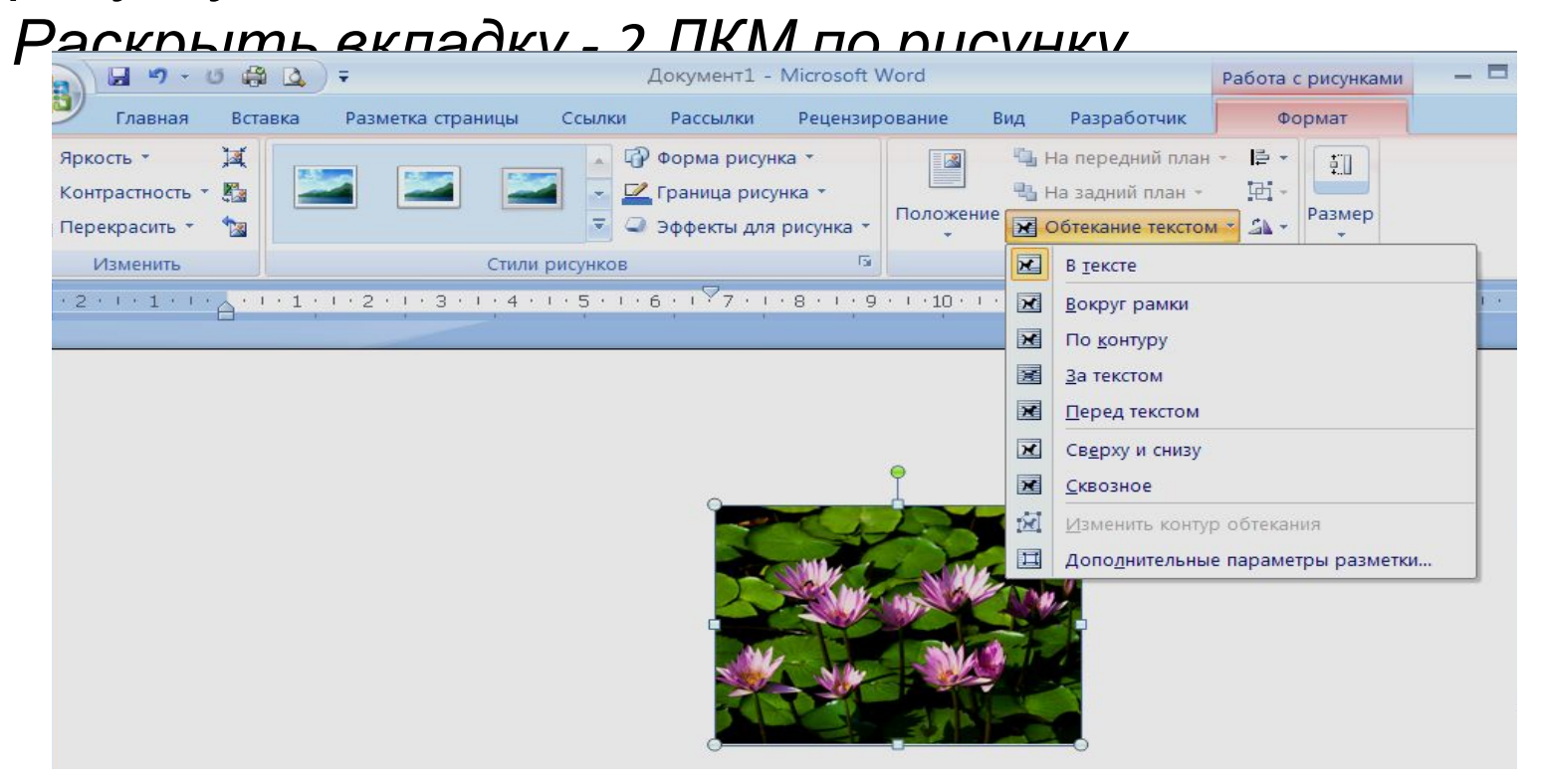

Чтобы поместить рисунок внутри текста, надо использовать кнопку **Обтекание текстом.**

### **Графические объекты**

#### *Вкл.* **Вставка /** *кн.***Фигуры**

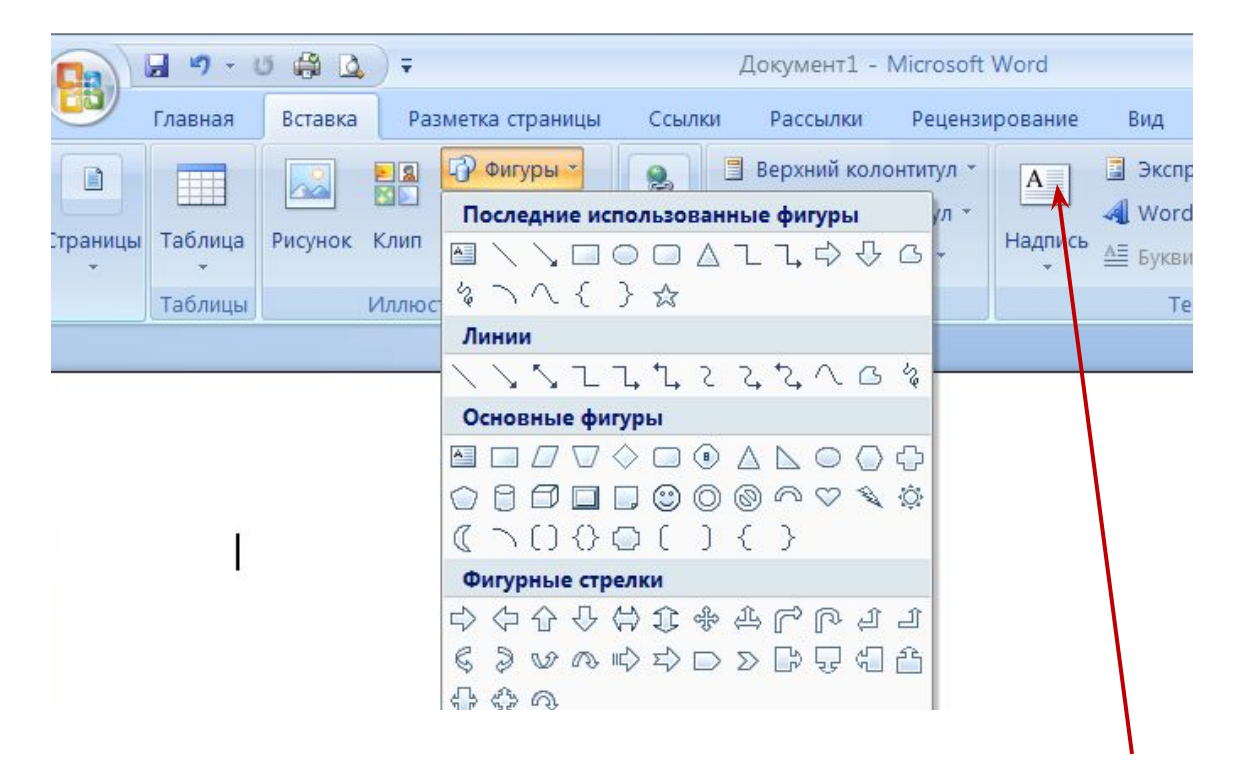

Чтобы поместить текст на рисунках или графических объектах, используют объект **Надпись** (**Вставка**/ гр. **Текст**/ кн. **Надпись**).

Используя **контекстное меню** фигуры, можно добавить текст, поместить фигуру за текстом, применить форматирование и т.д.

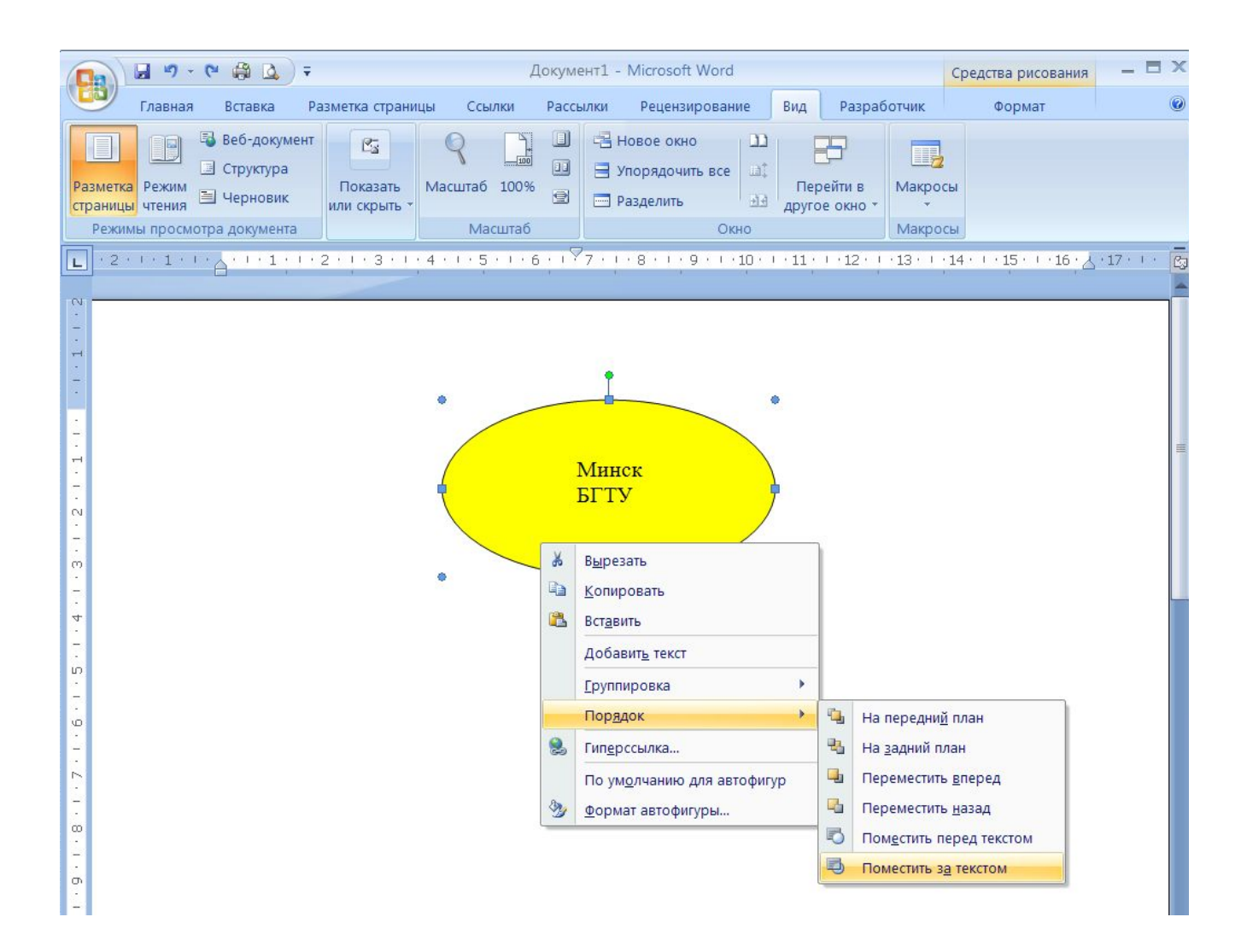

### **Вставка символов**

### Вкл **Вставка**/гр **Символы**/кн **Символ (Другие символы)**

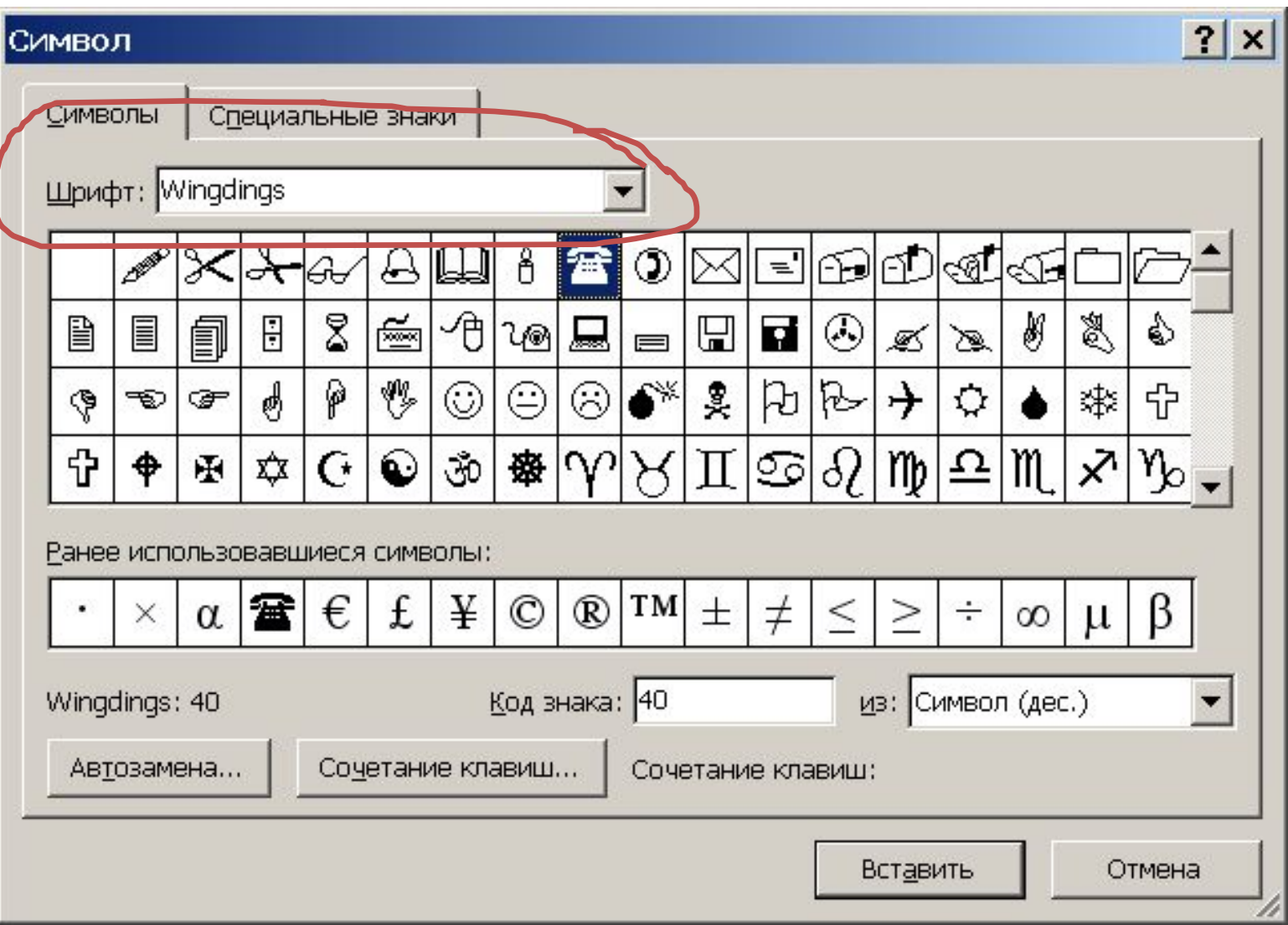

### Мастер текста WordArt

### Вкладка Вставка / Группа Текст / WordArt

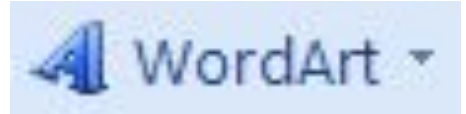

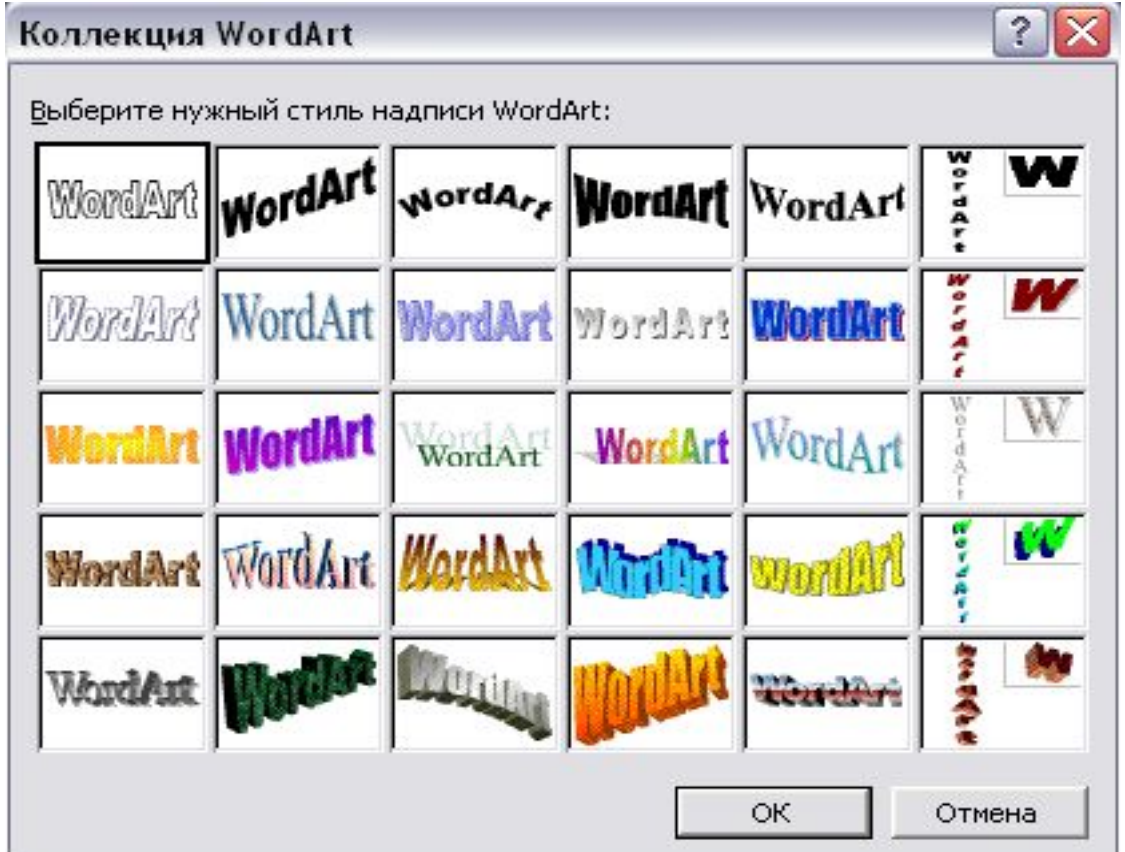

## **Формулы**

Вкл. Вставка / Гр. Текст / кн. Объект / Microsoft Equation 3.0 (редактор формул) – позволяет вводить математические формулы .

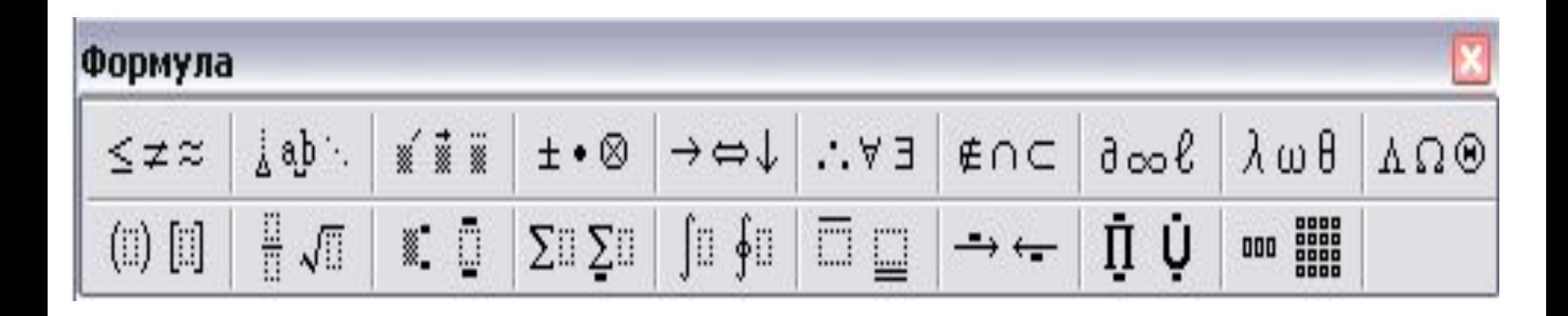

Редактирование формулы: 2 ЛКМ по формуле

### **Вставка номеров страниц**

# Вкл **Вставка** / гр **Колонтитулы** / кн **Номер страницы**

### **Колонтитулы**

**Колонтитул** – строка, повторяющаяся на каждой странице док-та вверху и/или внизу страницы. Обычно содержит номер страницы, текущую дату, название документа. Отображается только в режиме **Разметка страницы**.

Создать колонтитул: Вкл. **Вставка /** гр. **Колонтитулы**. Появляется вкл. **Работа с колонтитулами.** После создания колонтитула необходимо щелкнуть по кнопке **Закрыть окно колонтитулов**.

### **Расстановка переносов**

Нужна, чтобы текст документа выглядел более компактным.

 Вкл. **Разметка стр-цы** / Гр. **Параметры стр-цы** / кн. **Расстановка переносов** - флажок **Авто**

**Проверка правописания** Вкл. **Рецензирование** / кн. **Правописание**

### **Таблицы**

Ячейки таблицы могут содержать текст, числа, рисунки, формулы и т. д.

**Вставка/Таблица -** вставить таблицу.

После установки курсора в ячейку таблицы на ленте появляются вкладки **Конструктор** и **Макет**.

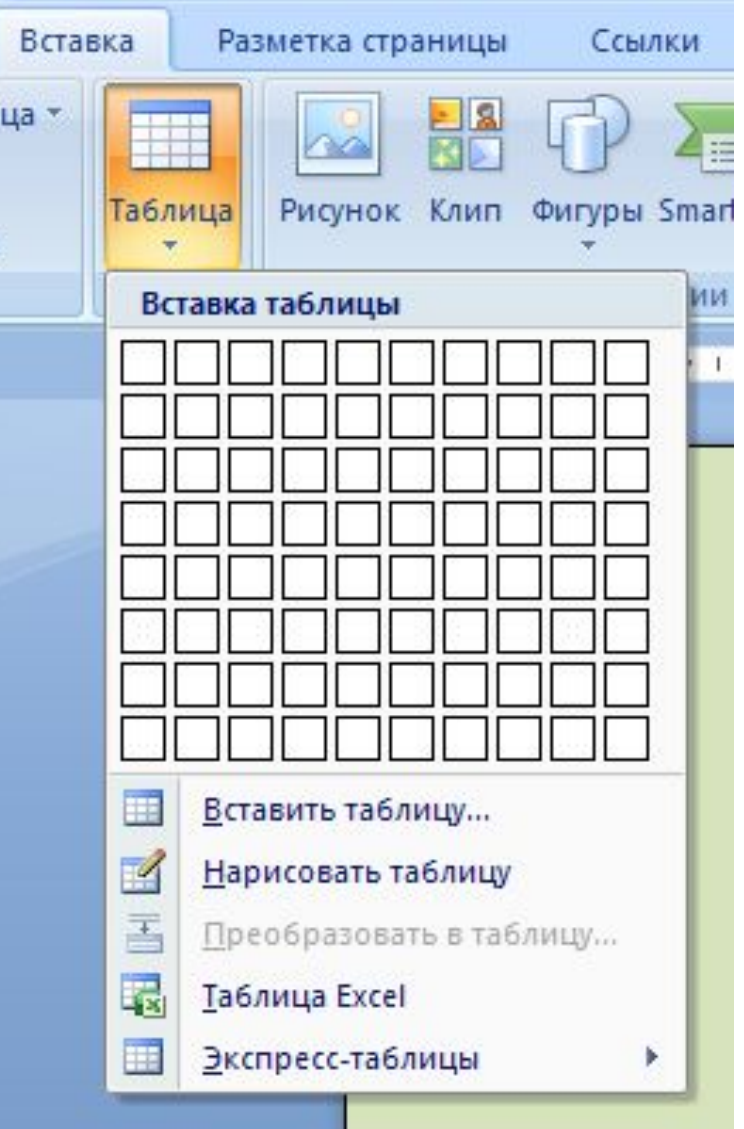

#### Вкладка Конструктор

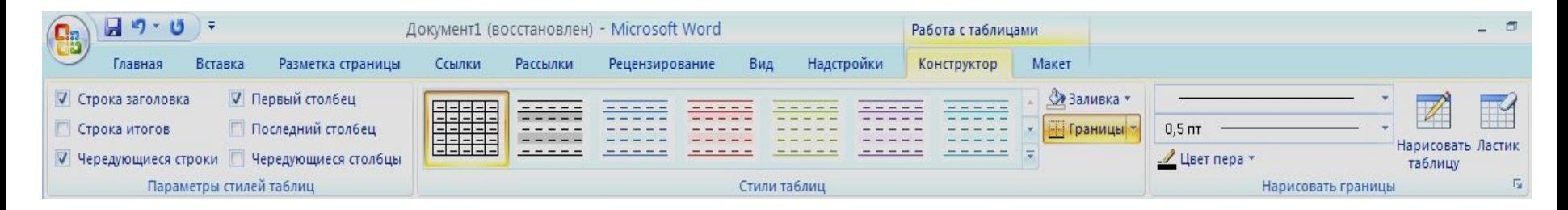

#### Вкладка Макет

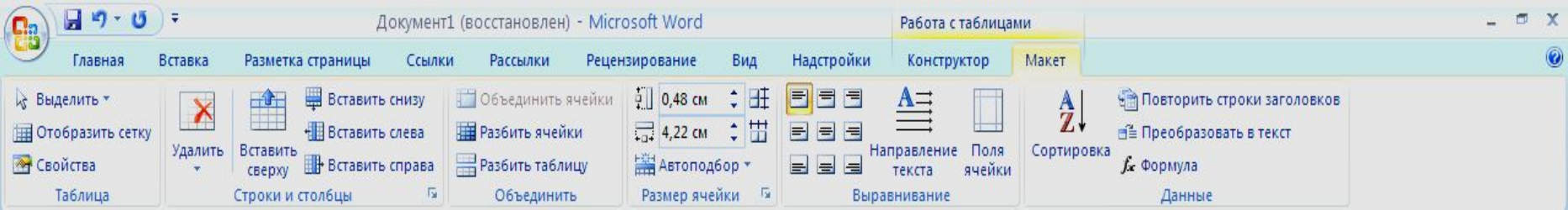

### При работе с таблицей удобно использовать команды контекстного меню

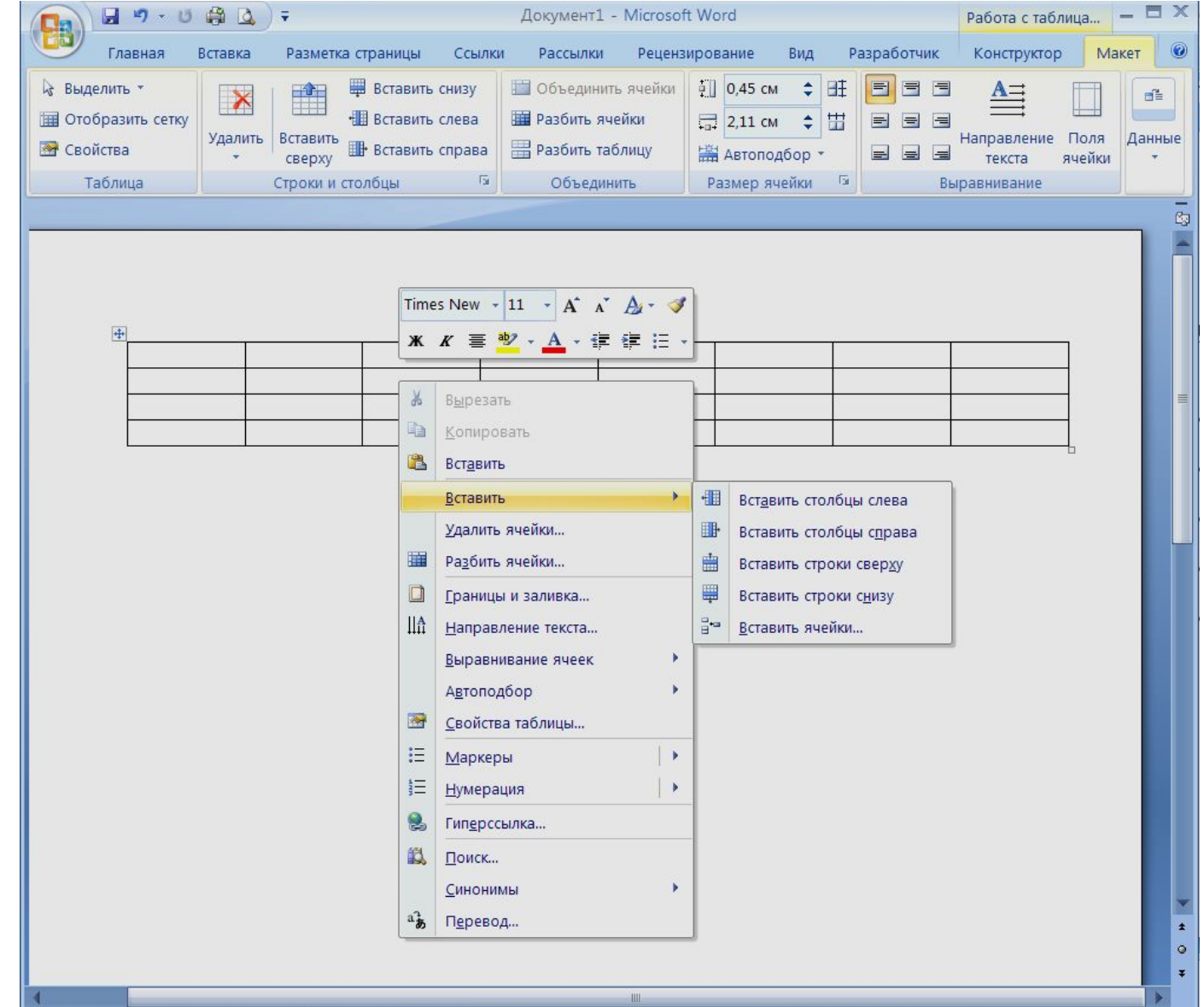

### Выделение элементов таблицы

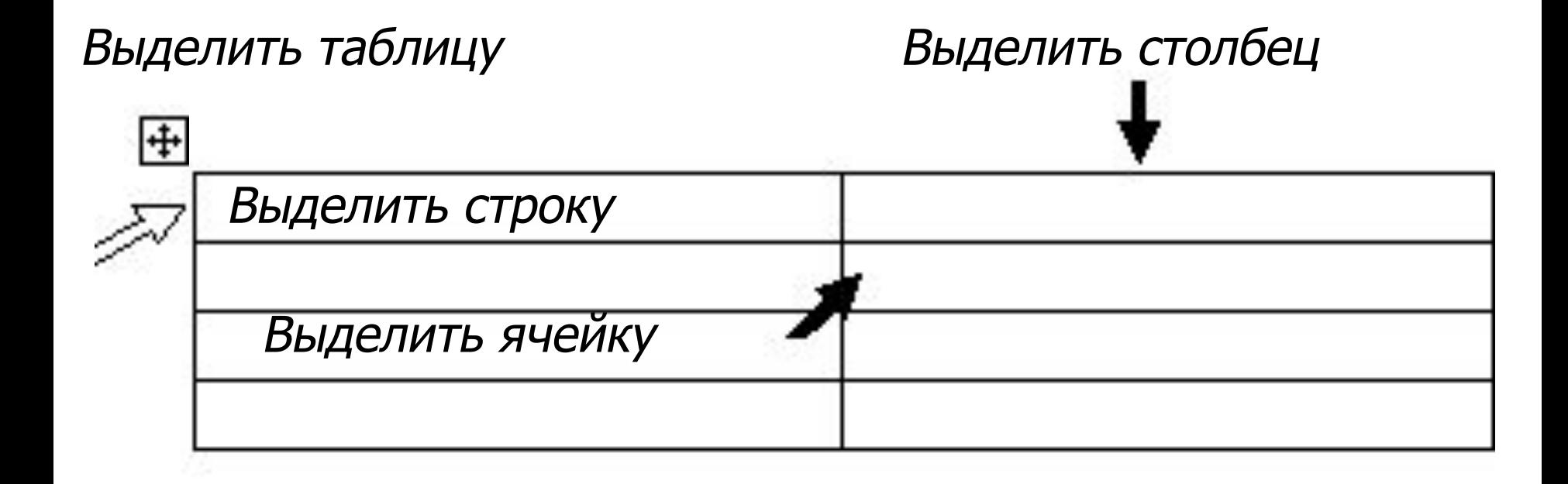

### **Вычисления в таблицах**

В таблице можно производить расчеты по формулам, например вычислить сумму или среднее арифметическое. Для этого необходимо:

- поместить курсор в ячейку, где будет формула
- выбрать **Макет** /**Данные/Формула**
- в появившемся окне ввести формулу

### Ячейки таблицы имеют имена (латинские буквы):

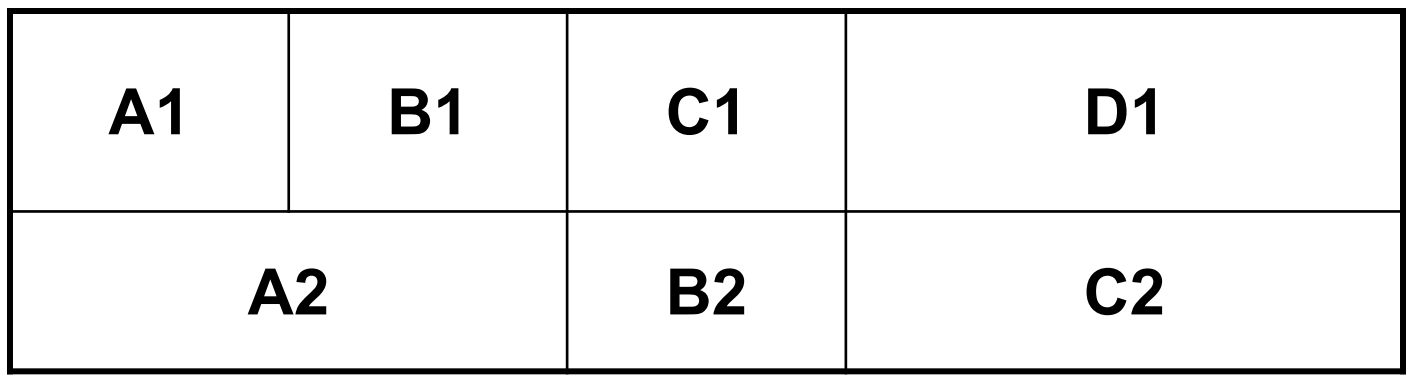

Все формулы начинаются со знака =

Часто используемые функции

- =SUM() сумма
- =AVERAGE( ) среднее значение
- = MAX( ) максимальное значение
- $=$  MIN( ) минимальное значение
- = COUNT ( ) количество строк
- Например  $=MAX (D3:D6)$

# =AVERAGE (B2; B6; B8)

# **Стили**

**Стиль** - совокупность атрибутов форматирования, которой присвоено уникальное имя.

Атрибуты форматирования – гарнитура, кегль, выравнивание текста, междустрочный интервал, отступ красной строки и т.д.

Применить стиль для абзаца (группы абзацев):

- Выделить группу абзацев
- Вкл. **Главная** / гр. **Стили**
- Выбрать нужный стиль

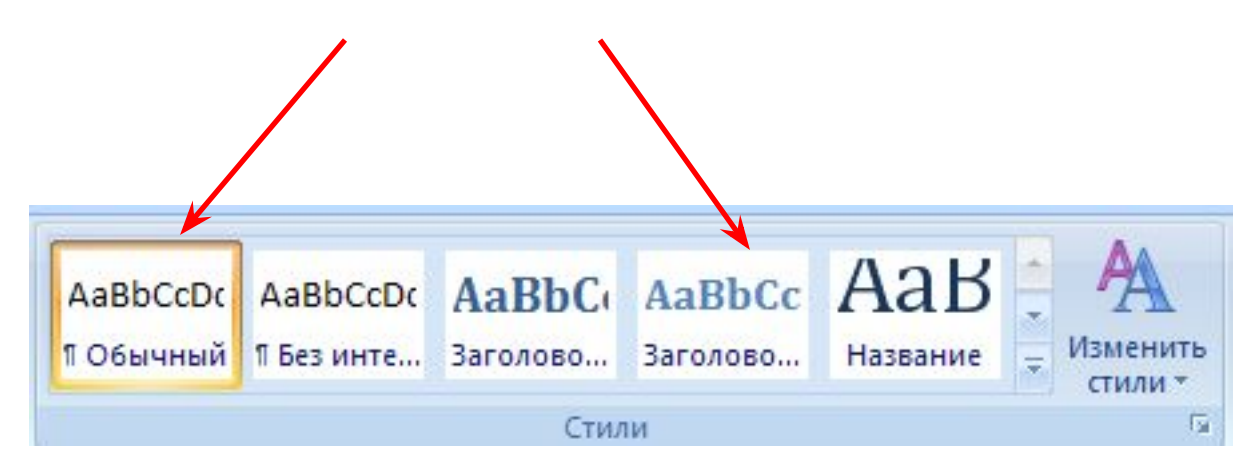

### **Создание стилей**

Вкл. **Главная** / гр. **Стили** / кн. **Открыть Стили** / кн. **Создать стиль** 

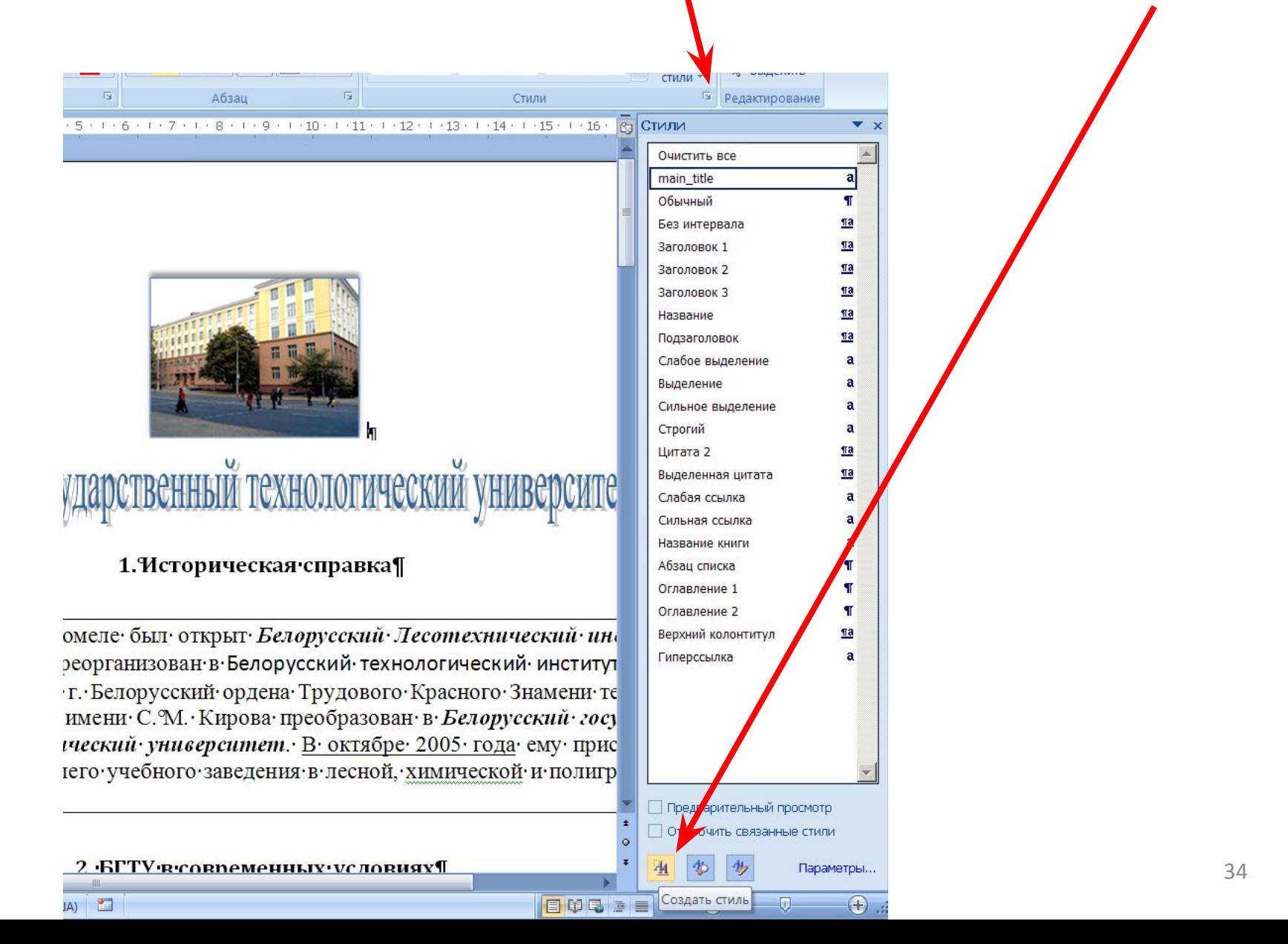

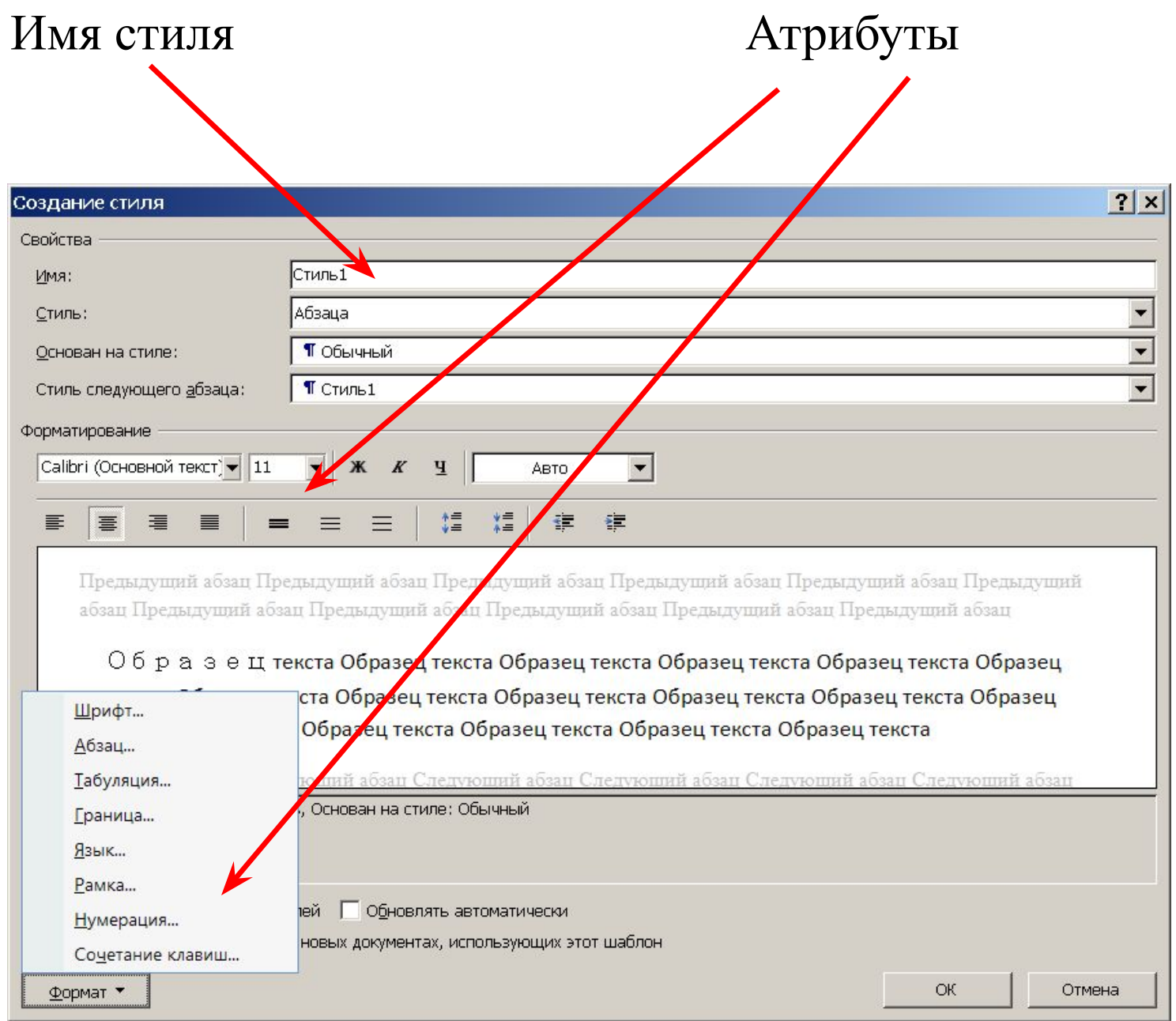

### В лабораторной работе №2

Для создания своего стиля **Определение** указываем Имя - Определение Стиль – Знака Основан на стиле – обычный Гарнитура Кегль Кн.Формат / Шрифт / Цвет текста - красный

Для создания своего стиля **Мой стиль** указываем Имя - Мой стиль Стиль – Абзаца Основан на стиле – Заголовок1 Гарнитура Кегль

# **Оглавление (Содержание)**

Для вставки оглавления надо все заголовки разделов оформить стилями:

**1. – Заголовок 1 1.1. – Заголовок 2 1.1.1. – Заголовок 3**

**…**

- **2. Заголовок 1**
- **2.1. Заголовок 2**
- **2.1.1. Заголовок 3**

**и т. д.**

### **Вставить оглавление**

### *Вкл* **Ccылки /** *гр* **Оглавление** /*кн* **Оглавление**

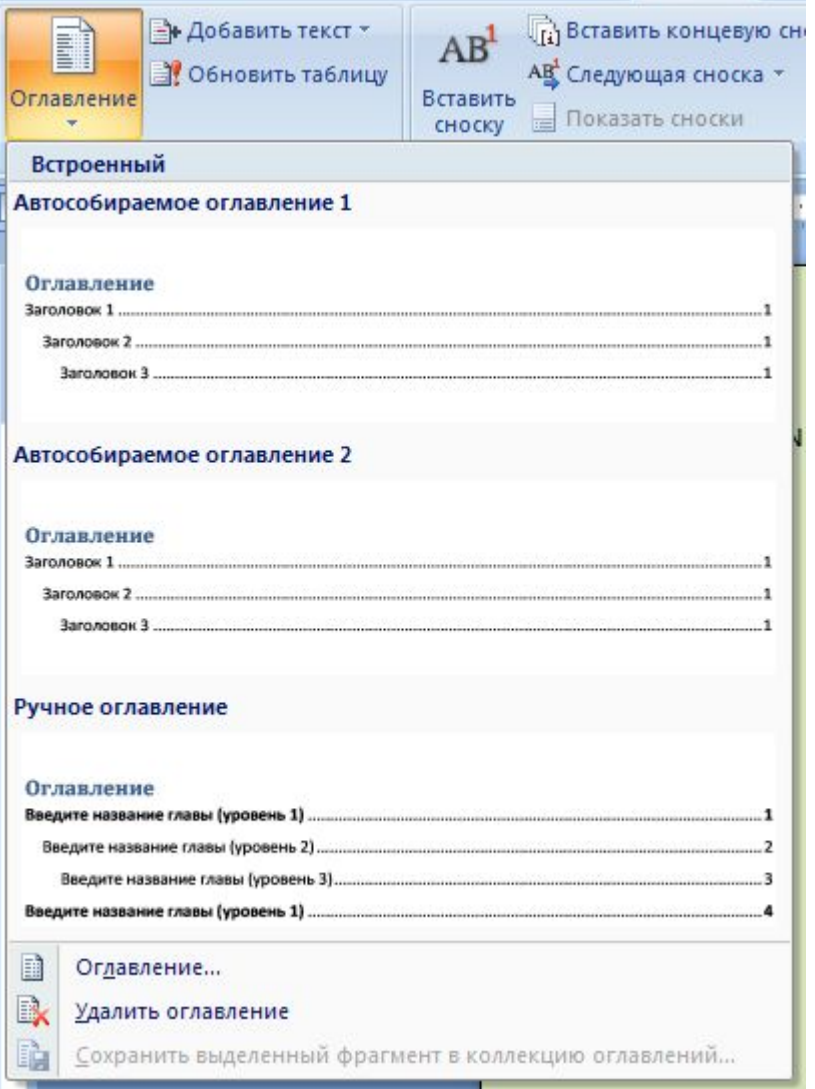

### **Предметный указатель**

**Предметный указатель** – список, в котором перечислены в алфавитном порядке все ключевые слова и термины, использованные в документе, с указанием номеров страниц, на которых они упоминались.

**Назначение:** быстрый поиск нужной информации в документе.

**Этапы создания** предметного указателя:

1.Отметка слов, которые будут использованы в указателе.

2.Создание указателя.

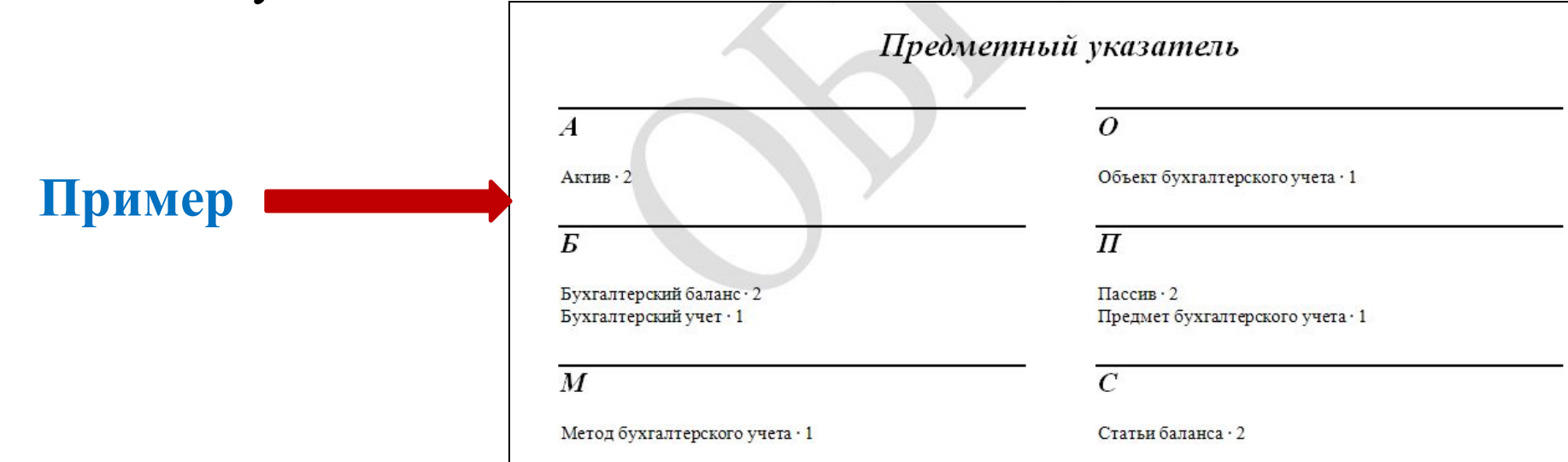

### **Отметка слов указателя**

- 1. Выделить слово
- 2. Нажать  $Alt + Shift + X$ 
	- или выбрать

*вкл.* **Ссылки /** *гр.* **Предметный ук-ль /** *кн.* **Пометить элемент**

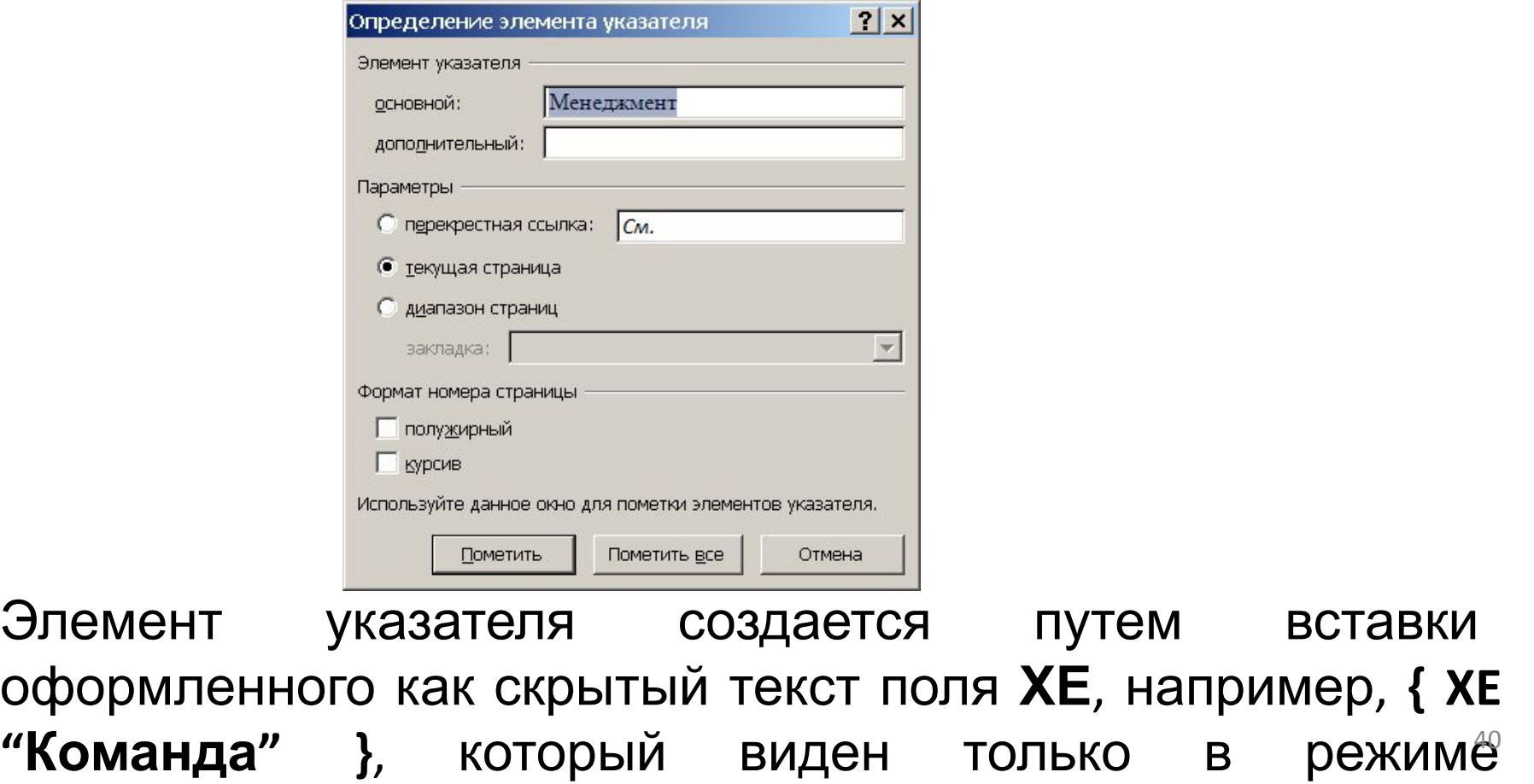

### **Создание указателя**

1. Установить курсор в то место документа, куда будет вставлен готовый указатель.

2. Выбрать *вкл.* **Ссылки /** *гр.* **Предметный указатель /** *кн.* **Предметный указатель** .

*.*

3. На вкладке **Указатель** выбрать **Формат**, количество колонок

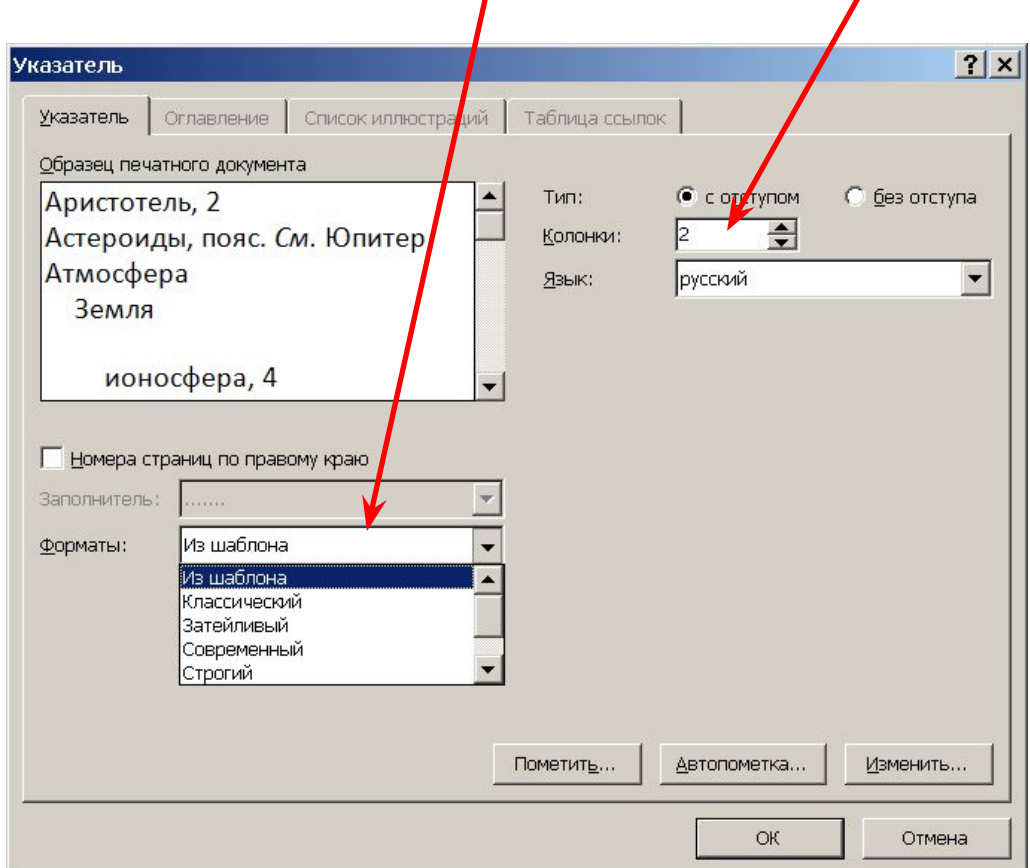

41

### **Закладка**

**Закладка** - фрагмент текста, рисунок или таблица, которые используются для быстрого перехода в нужное место документа.

Закладку также можно использовать для создания и нумерации перекрестных ссылок. При печати закладка не выводится.

Для создания закладки Вкл. **Вставка** / гр **Связи** / кн **Закладка** / …

### **Отображение закладок в документе** Кнопка Microsoft Office / **Параметры Word** / Группа настроек **Дополнительно** / группа **Показывать содержимое документа** / флажок **показывать закладки.**

Выделенный как закладка фрагмент текста отображается на экране в квадратных скобках, например **[рисунки]**.

### **Пример**

драйвер.). компьютерная программа, с помощью которой другая программа получает доступ к аппаратному обеспечению некоторого устройства. Драйверы расширяют возможности ОС, например, позволяя ейработать с тем или иным устройством, обучая ее новому протоколу обмены данными и т.д.¶

Файловая система - регламент, определяющий способ организации,

# **Переход к закладке**

### **1 способ:**

- 1. Вкл. **Вставка** / гр. **Связи** / кн. **Закладка**.
- 2. Выделить имя закладки в списке.
- 3. Кн. **Перейти**.
- 4. После перехода на нужную позицию нажать кн. **Закрыть.**

### **2 способ:**

- 1. Вкл. **Главная** / гр. **Редактирование** / кн. **Найти** / **Перейти**.
- 2. В списке **Объект перехода** выделить элемент **Закладка**.
- 3. В поле **Введите имя закладки** указать имя закладки.
- 4. Нажать кнопку **Перейти**.

### закладки в лабораторной работе №2

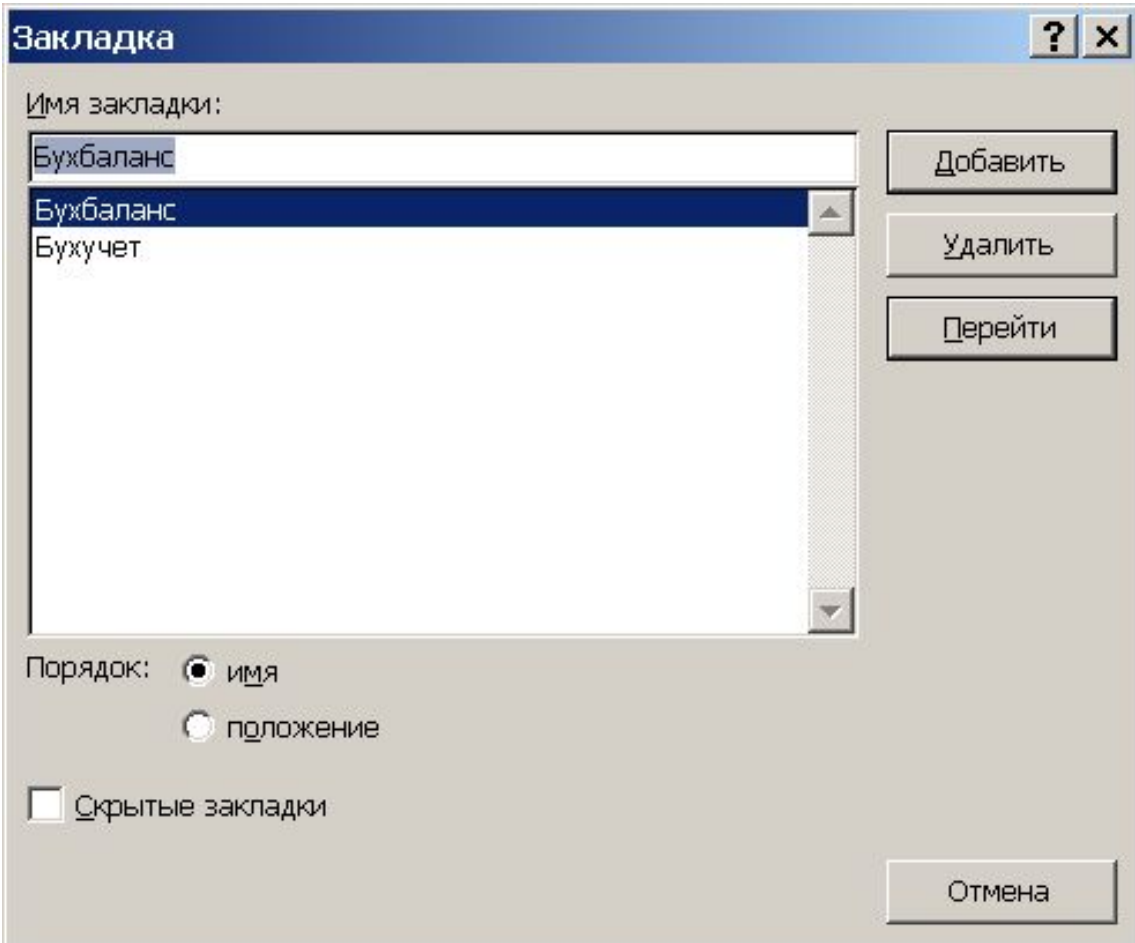

### **Нумерованные названия**

Используются для автоматической вставки порядкового номера объекта (рисунка, таблицы, формулы).

*Вкл.* **Ссылки** / *гр.* **Названия** / *кн.* **Вставить название**

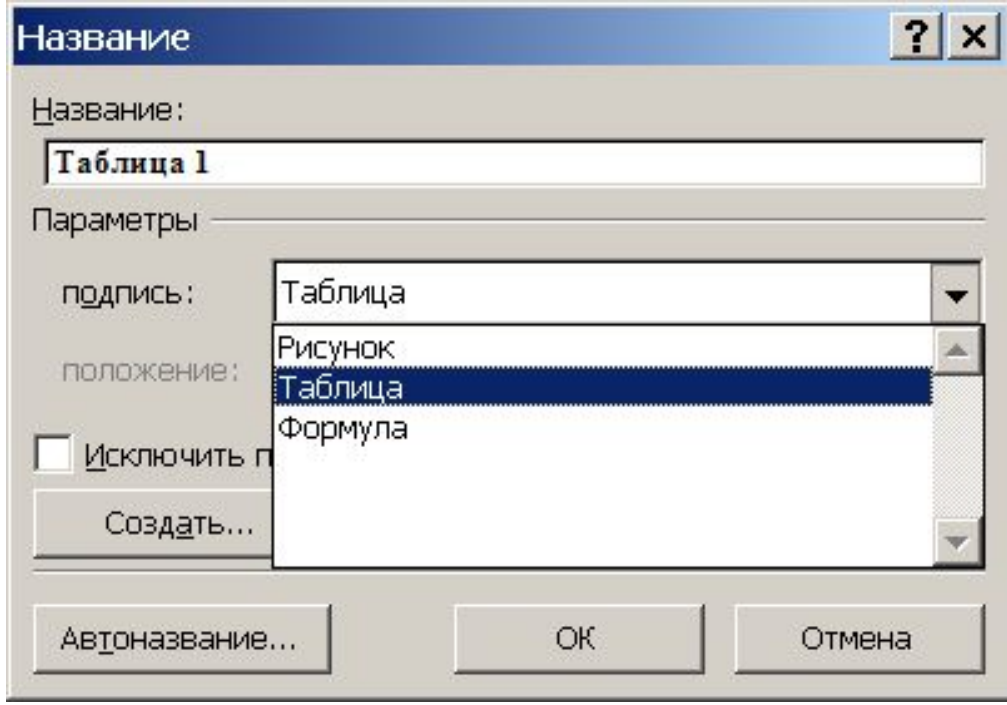

В лабораторной работе №2 в названии таблиц использованы **нумерованные названия**

**Таблица 1 Баланс предприятия на 1 июля 2010 г.**

**Таблица 2 Внесение изменений в баланс**

### **Перекрестные ссылки**

**Перекрестная ссылка** позволяет сослаться на расположенный в другом месте элемент документа (рисунок, таблицу, формулу, сноску, заголовок).

#### **Создание перекрестной ссылки (для лаб. работы2)**

- 1. Поставить кавычки для текста перекрестной ссылки.
- 2. Установить курсор между кавычками.
- *3. Вкл.* **Ссылки** / *гр.* **Названия** / *кн.* **Перекрестная ссылка**.
- 4. Выбрать **Тип ссылки** (Таблица)
- 5. Выбрать элемент (таблицу), на который требуется сослаться.
- 6. Кн. **Вставить**.

### **Переход по ссылке 1 ЛКМ при нажатой клавише «Ctrl»**

### перекрестные ссылки (тип таблица) в лабораторной работе №2

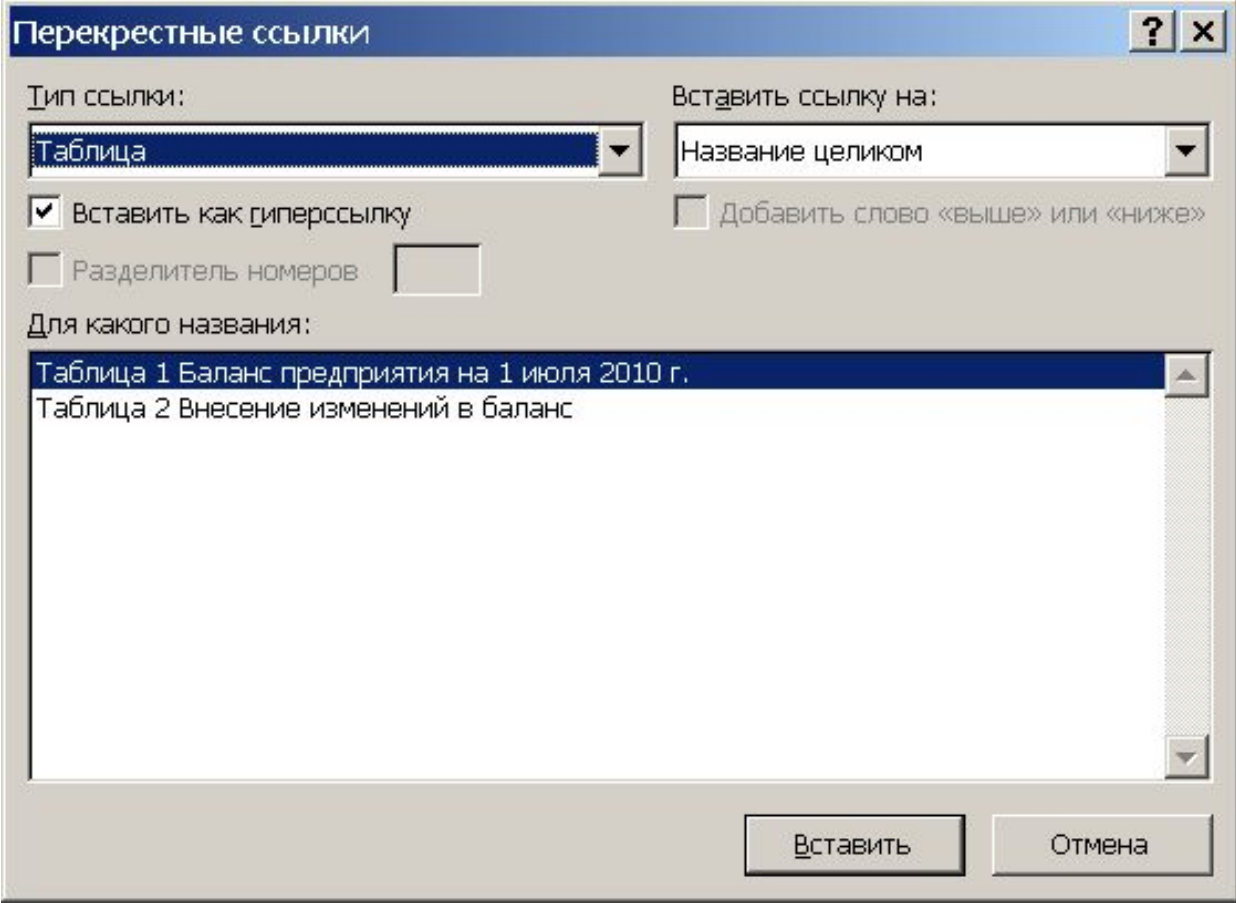

### **Сноски**

**Сноски** используются для создания ссылок на первоисточники или для пояснения фрагментов текста.

**Знак сноски** – число, символ или комбинация символов, показывающие, что для этого места документа имеются дополнительные сведения.

**Обычная сноска** располагается внизу страницы (знаки типа «\*» или числа).

**Концевая сноска** располагается в конце раздела или документа (числа).

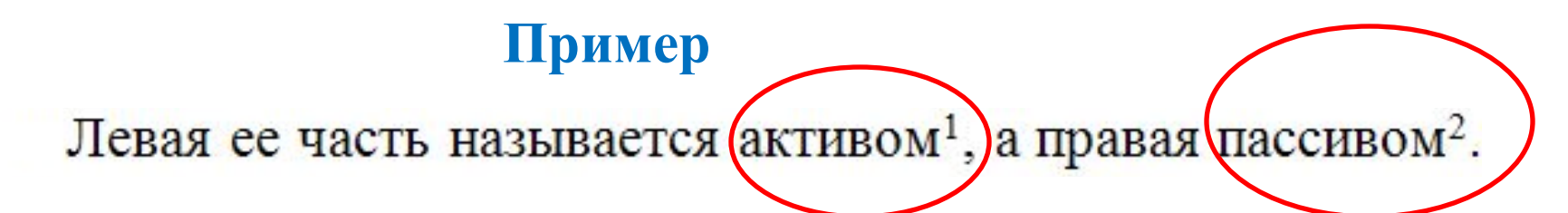

50

 $1$  от лат. activus – деятельный

 $2$  от лат. passivus – бездеятельный

### **Создание сноски**

1. Выделить слово

### 2. **Ссылка / Сноски / Вставить сноску** или нажать **Alt + Ctrl + F**

3. Ввести текст

Для изменения символа сноски, нумерации вызывается окно Сноски **(Ссылки / Сноски)** 

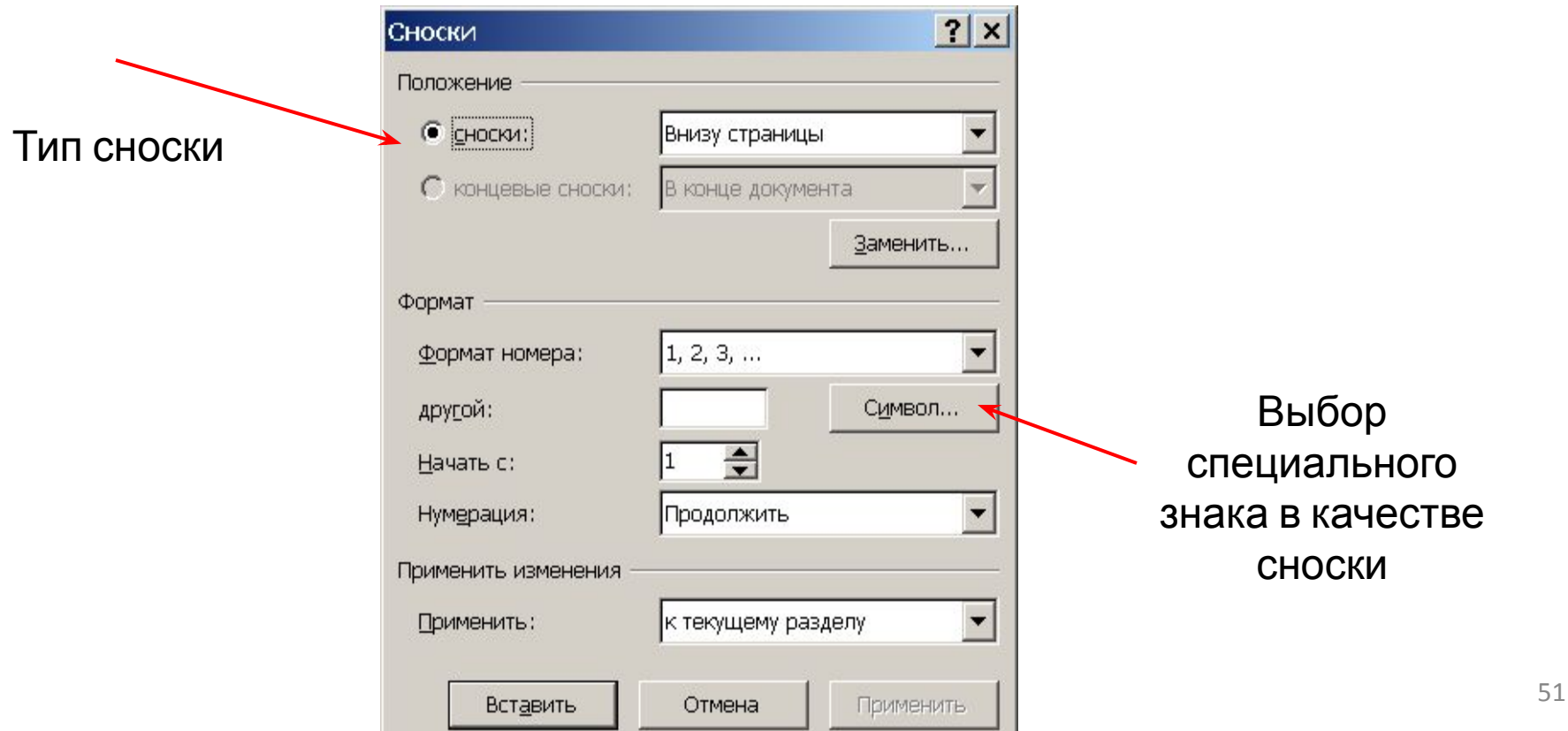

### **Вставка текущего времени и даты**

### *Вкл.* **Вставка** / *гр.* **Текст** / *кн.* **Дата и время или**

### Дата – **Alt + Shift + D** Текущее время – **Alt + Shift + T**.

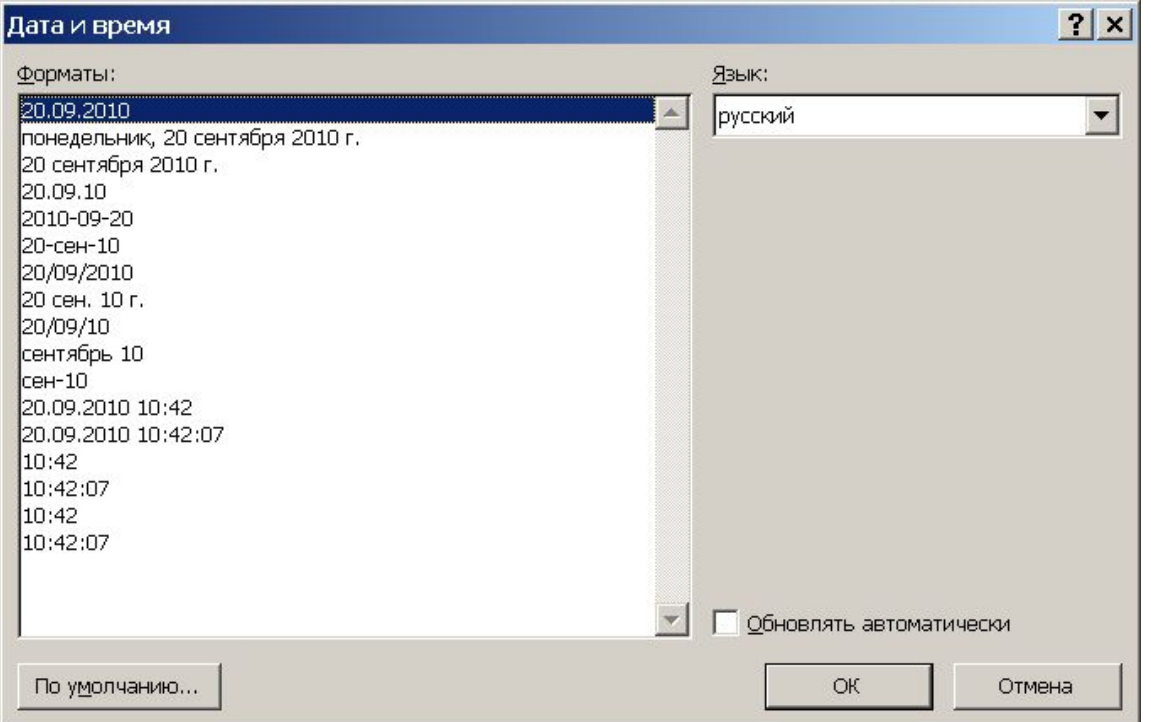

### **Диаграммы**

### *Вкл.* **Вставка** / *гр.* **Иллюстрации /** *кн.* **Диаграмма**

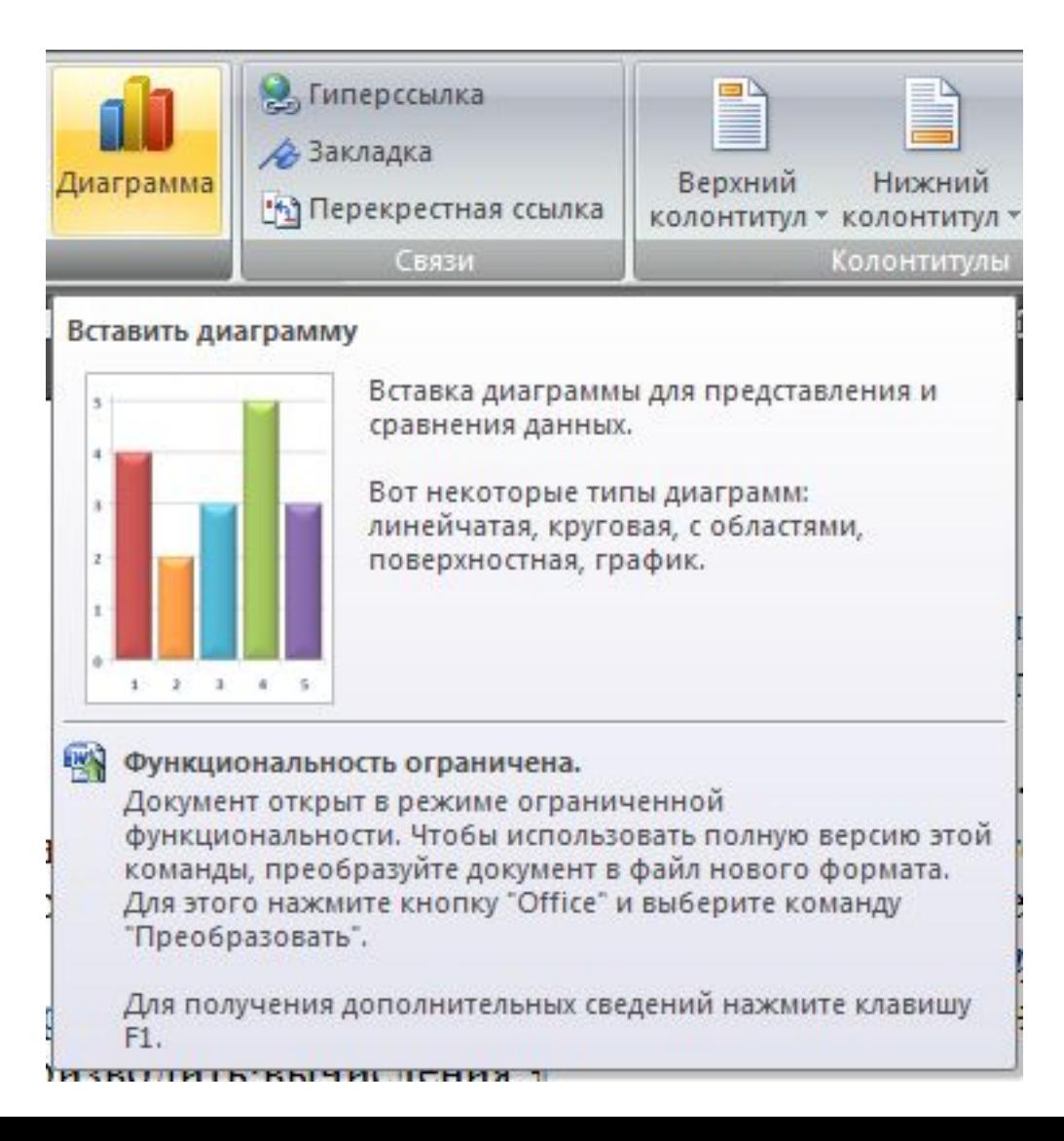

### **Гиперссылки**

**Гиперссылка** – цветной подчеркнутый текст или рисунок, который используется для перехода к веб-странице в интрасети или в Интернете.

Гиперссылки могут также указывать на определенное место документа, на другой файл или фрагмент файла.

Чтобы узнать, куда указывает гиперссылка, необходимо подвести к ней указатель мыши, и через несколько секунд высветится адрес объекта.

### **Пример**

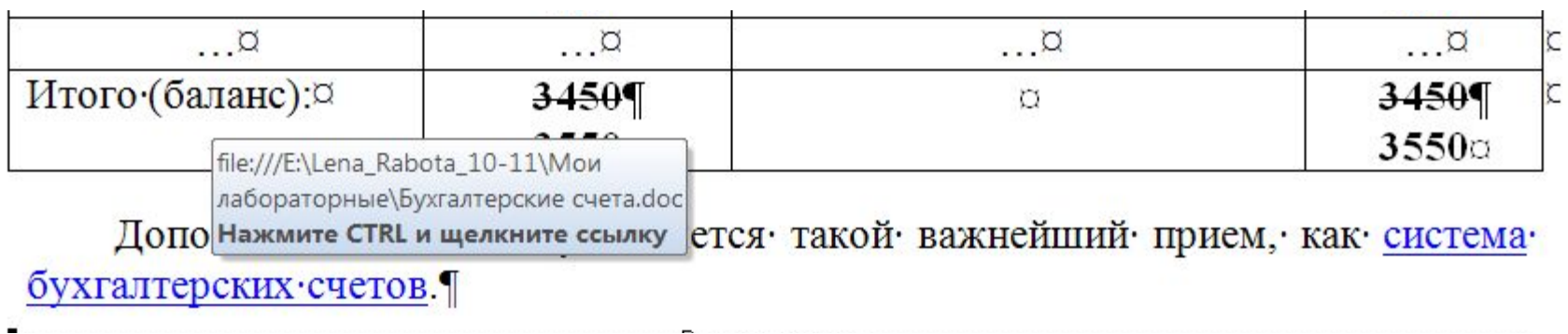

### **Переход по гиперссылке**

Нажать «**Ctrl**» и щелкнуть гиперссылку.

### **Вставка гиперссылки**

1. Выделить текст или графический объект, который будет использоваться как гиперссылка.

- 2. *Вкл.* **Вставка** / *гр.* **Связи** / *кн.* **Гиперссылка.**
- 3. В диалоговом окне **Добавление гиперссылки** выбрать:
	- *• файлом, веб-страницей* для создания гиперссылки на существующий файл или веб-страницу;
	- *• местом в документе* для создания гиперссылки на заголовок документа или закладку
	- *• новым документом* для создания гиперссылки на еще не созданный файл

### **Пример**

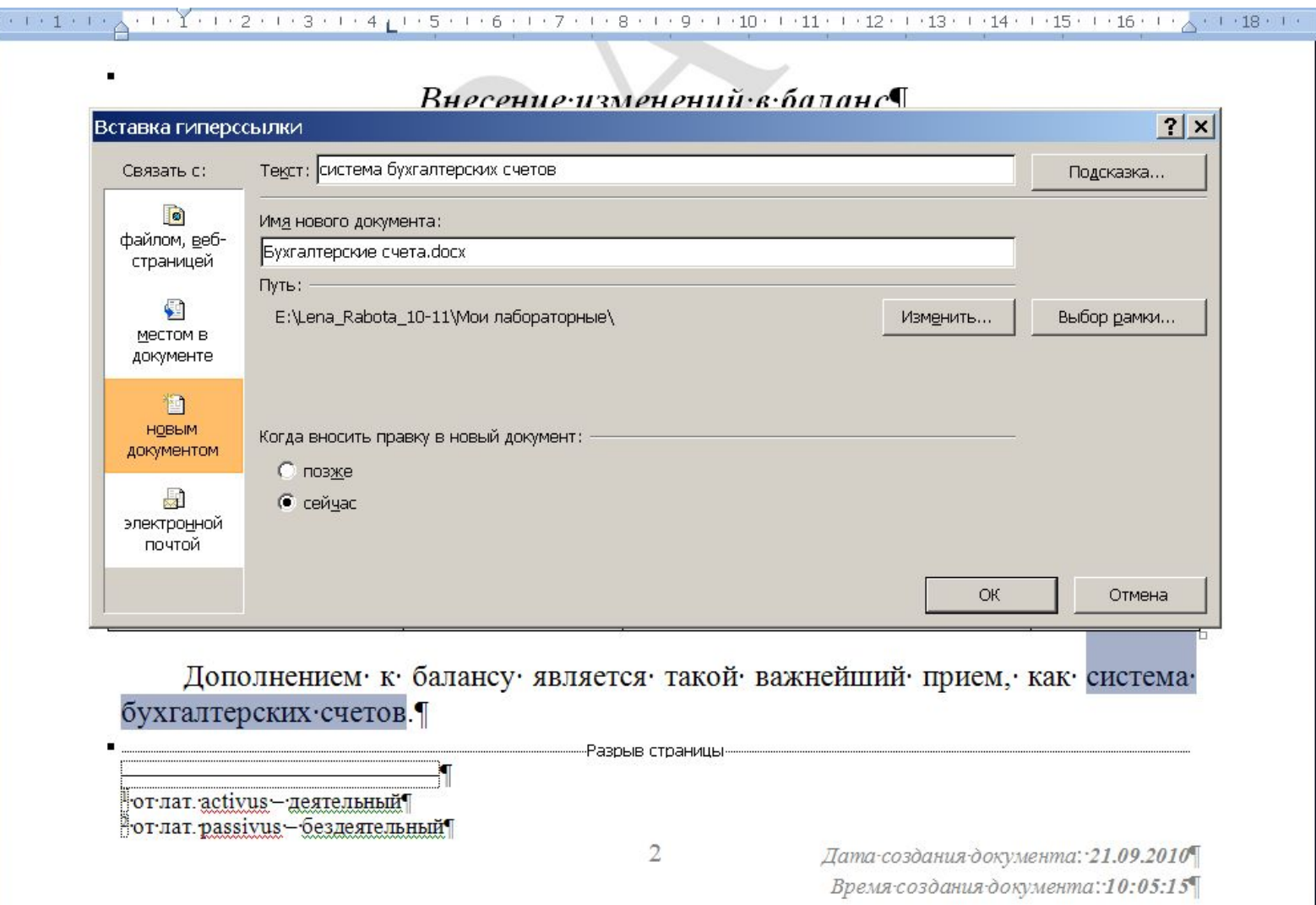

### **Водяные знаки**

**Подложка** – едва заметный текст или рисунок, который при печати располагается как фон. Подложка видна в режиме **разметки страницы**.

#### **Создание подложки**

#### *Вкл.* **Разметка страницы** / *гр.* **Фон страницы** / *кн.* **Подложка**

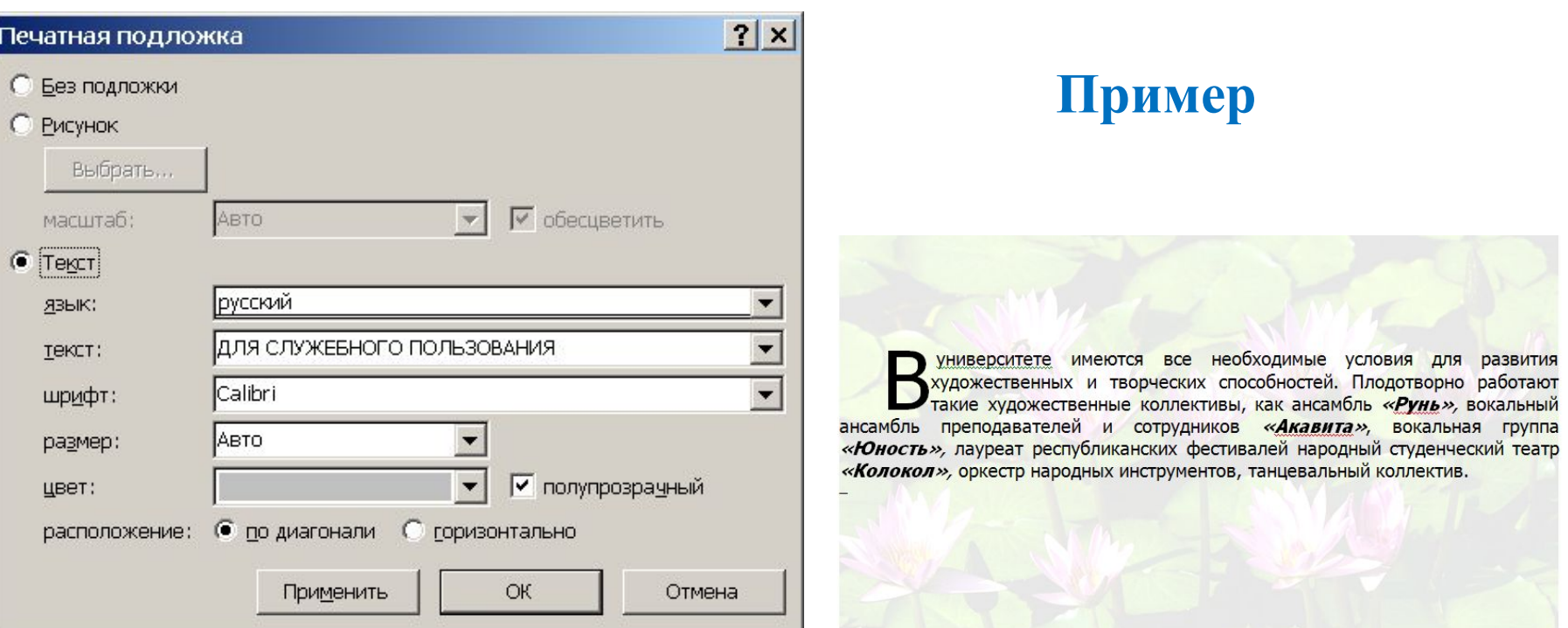

### **Разрывы**

**Разрыв страницы** – это место, в котором заканчивается одна страница и начинается другая.

**1 способ:** команда «**Ctrl**» + «**Enter**»

**2 способ:** *Вкл.* **Вставка** / *гр*.**Страницы** / *кн.***Разрыв страницы**

#### **Удаление разрыва**

1. Выделить разрыв (виден в режиме **Непечатаемые знаки**) 2. Нажать «**Delete**».

### **Буквица**

#### *Вкл.* **Вставка /** *гр.* **Текст /** *кн.* **Буквица**

### **Пример**

университете имеются все необходимые условия для развития художественных и творческих способностей. Плодотворно работают такие художественные коллективы, как ансамбль «Рунь», вокальный ансамбль преподавателей и сотрудников «Акавита», вокальная группа «Юность», лауреат республиканских фестивалей народный студенческий театр «Колокол», оркестр народных инструментов, танцевальный коллектив.

Ч

### **Очень полезно знать**

### **Неразрывный пробел – Ctrl + Shift + Пробел Пример**

В · 1930 году в Гомеле был открыт *Белорусский Лесотехнический институт* В 1961 году он реорганизован в Белорусский технологический институт им. С. М. Кирова. В 1993 г. Белорусский ордена Трудового Красного Знамени

1961 году он реорганизован в Белорусский технологический институт им. С. М. Кирова. В ∙1993 г. Белорусский ордена Трудового Красного Знамени технологический институт имени С. М. Кирова преобразован в Белорусский государ-

**Короткое тире – Ctrl + "-"** на дополнительной клавиатуре (справа)

### **Начать новую строку, не начиная нового абзаца – Shift + Enter**

### **Режимы просмотра документа**

- 1. Разметка страницы
- 2. Режим чтения
- 3. Веб-документ
- 4. Структура
- 5. Черновик

## **Элементы окна приложения MS Word**

- 1. Кнопка «Office»
- 2. Панель быстрого доступа
- 3. Заголовок (имя файла документа)
- 4. Вкладки
- 5. Группы
- 6. Кнопки
- 7. Линейки (горизонтальная, вертикальная
- 8. Режимы просмотра
- 9. Масштабирование
- 10. Строка статуса